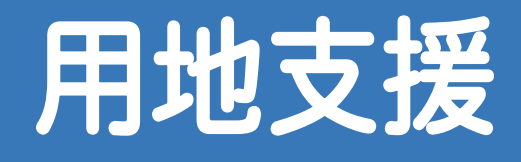

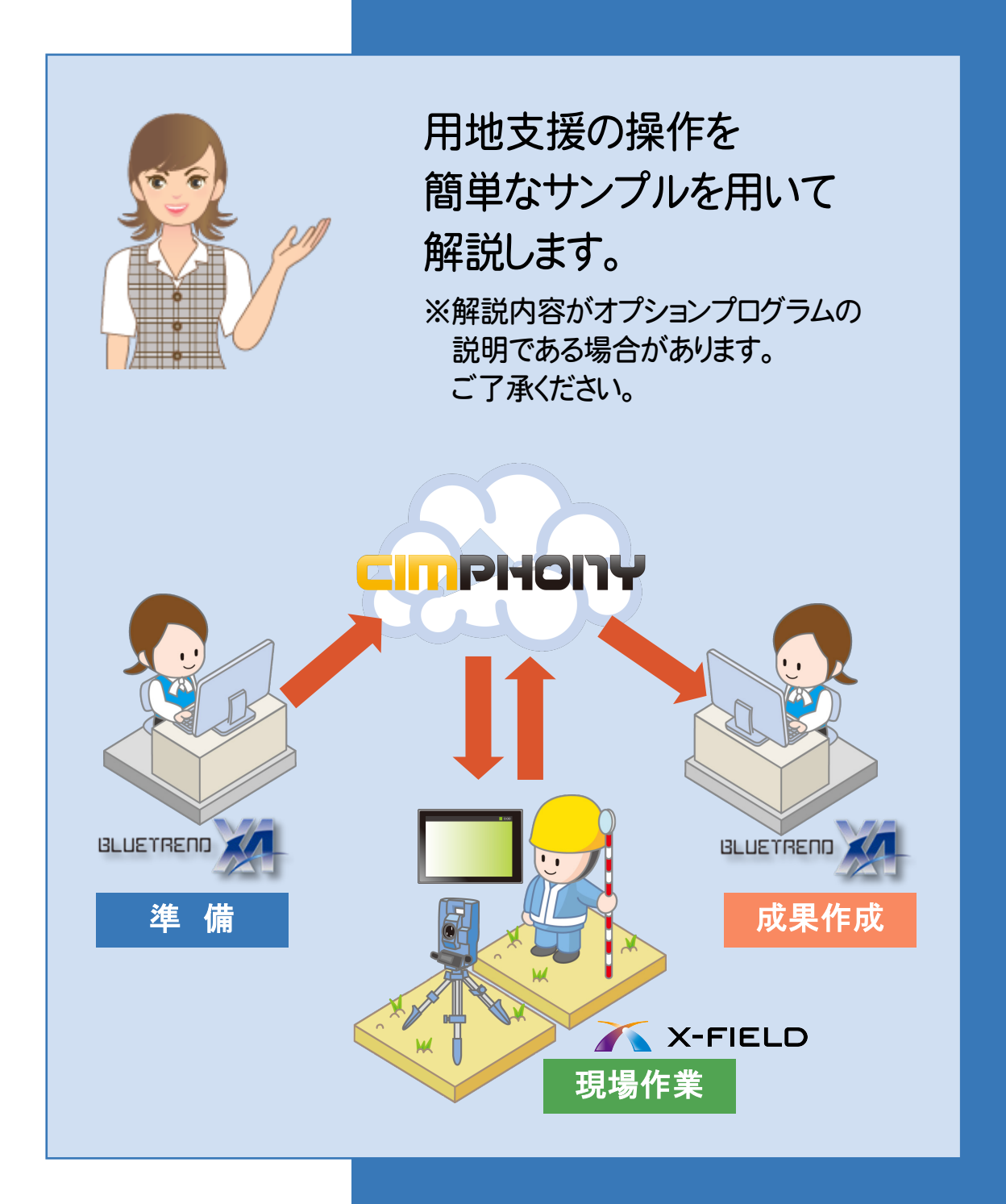

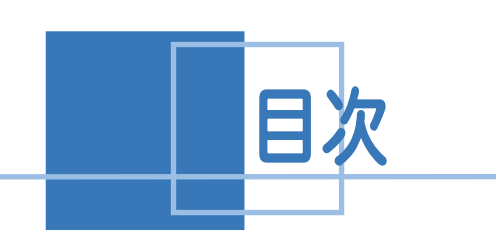

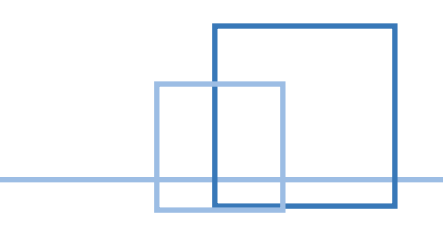

# ——<br>┃用地支援

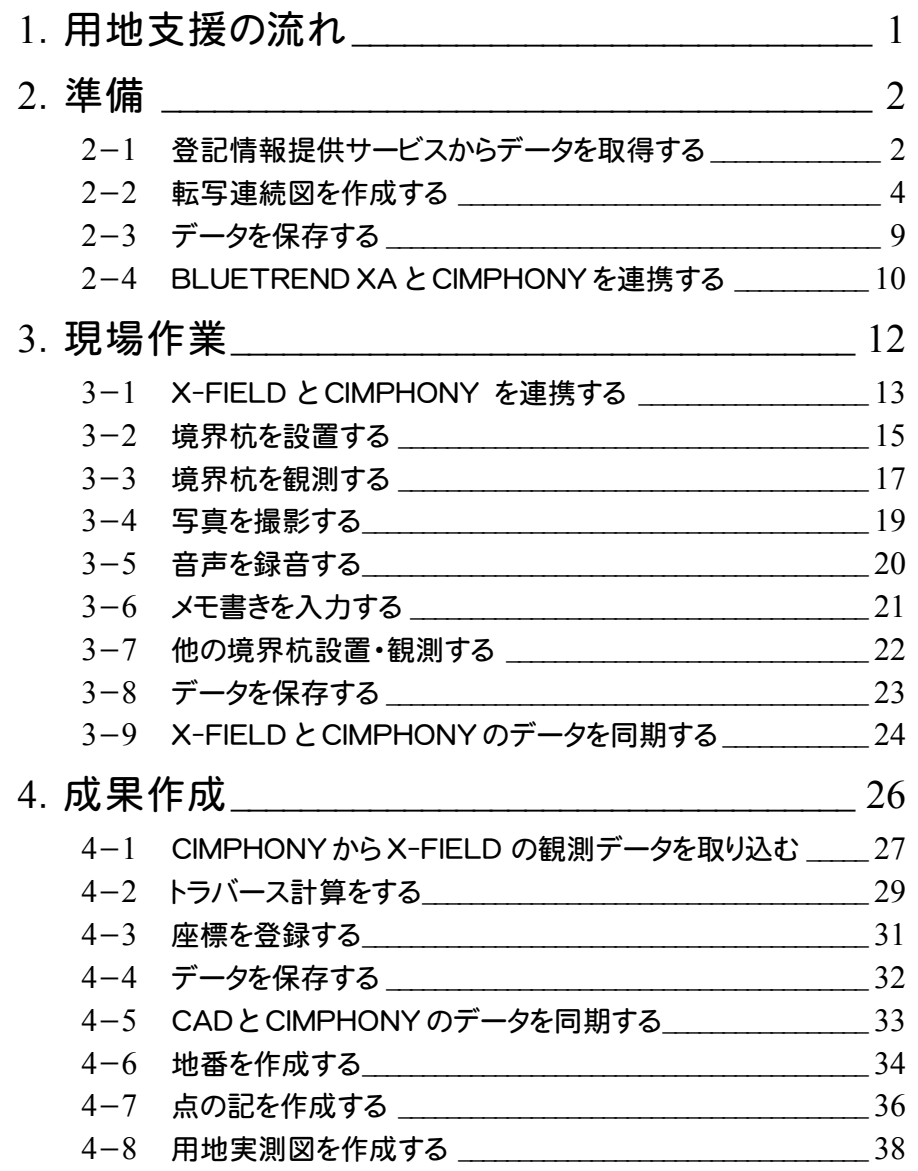

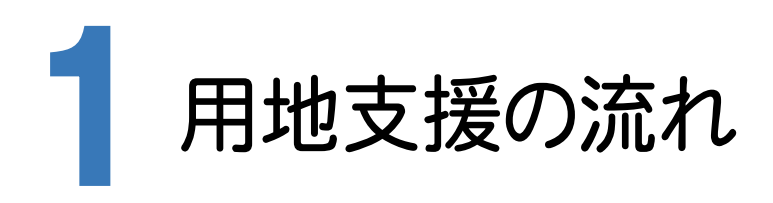

本書では、以下の流れで用地支援の操作を解説します。

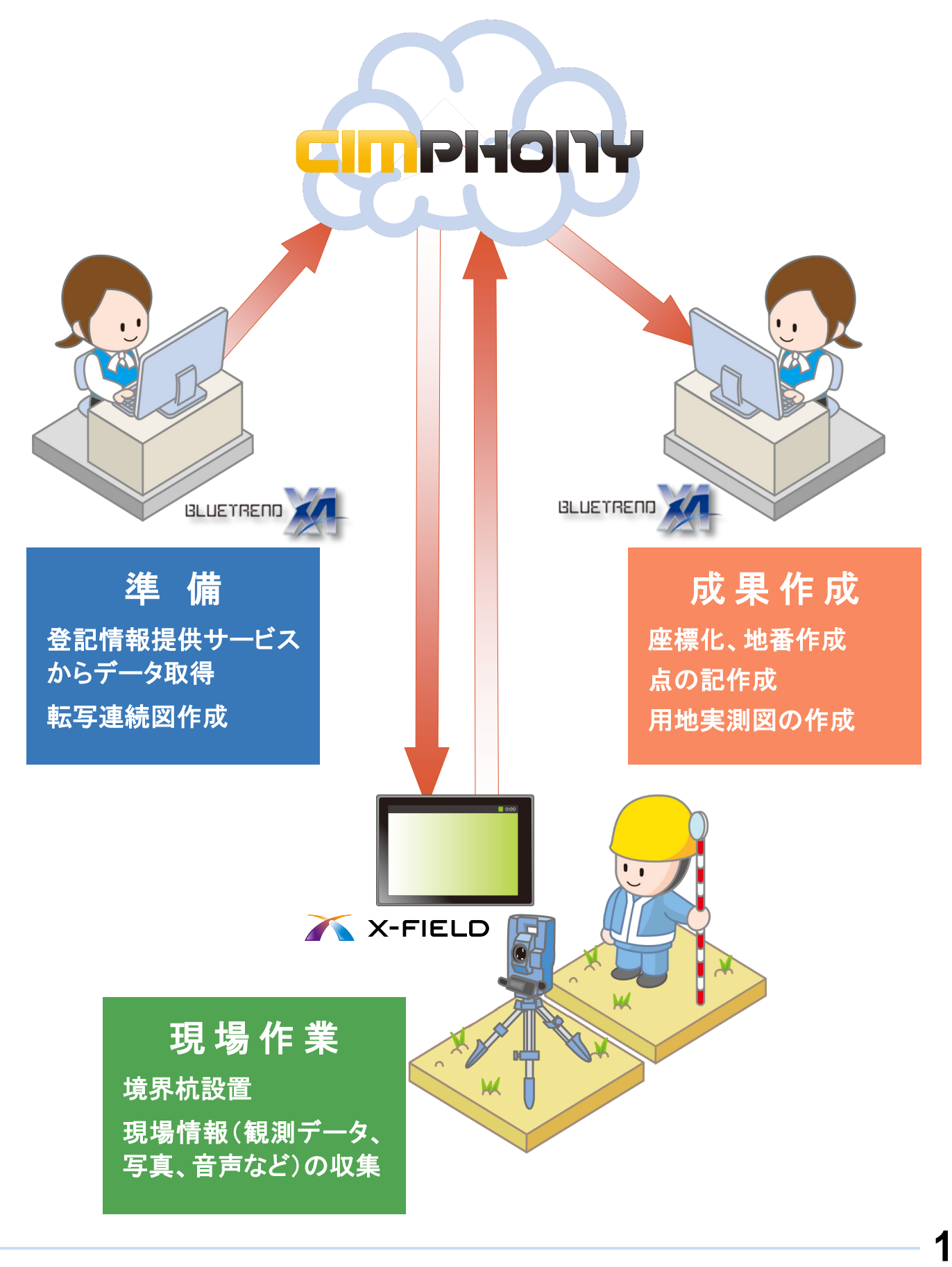

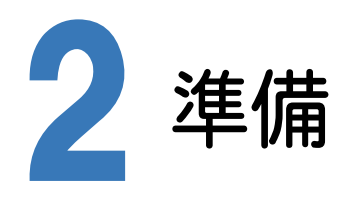

BLUETREND XA で準備を行います。

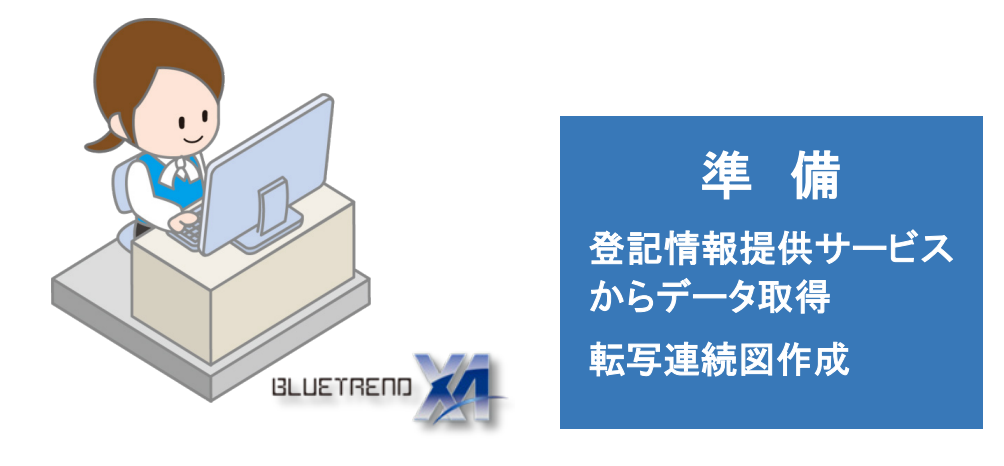

### **2 - 1** 登記情報提供サービスからデータを取得する

登記情報提供サービスのデータ(PDF)から登記情報を取り込みます。

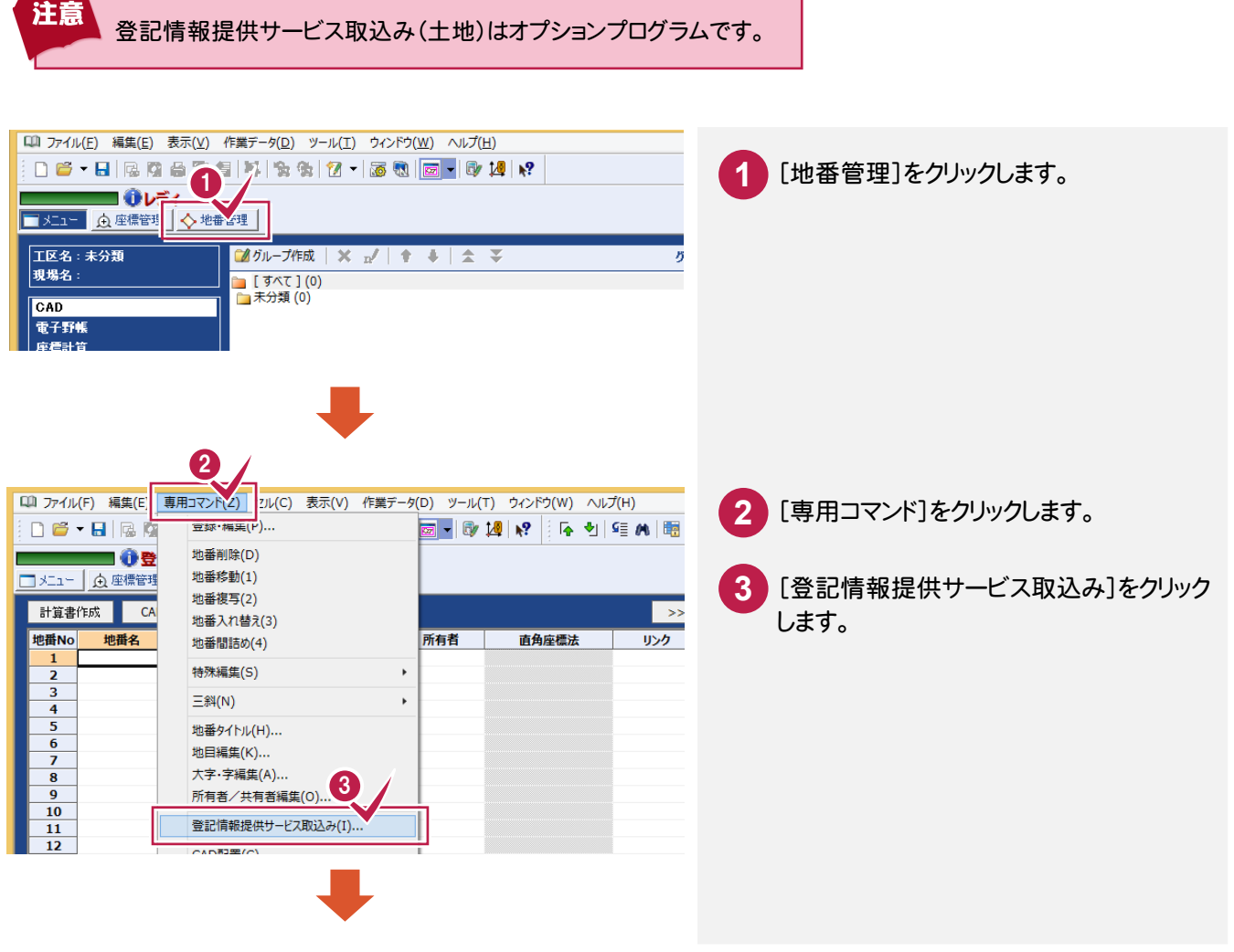

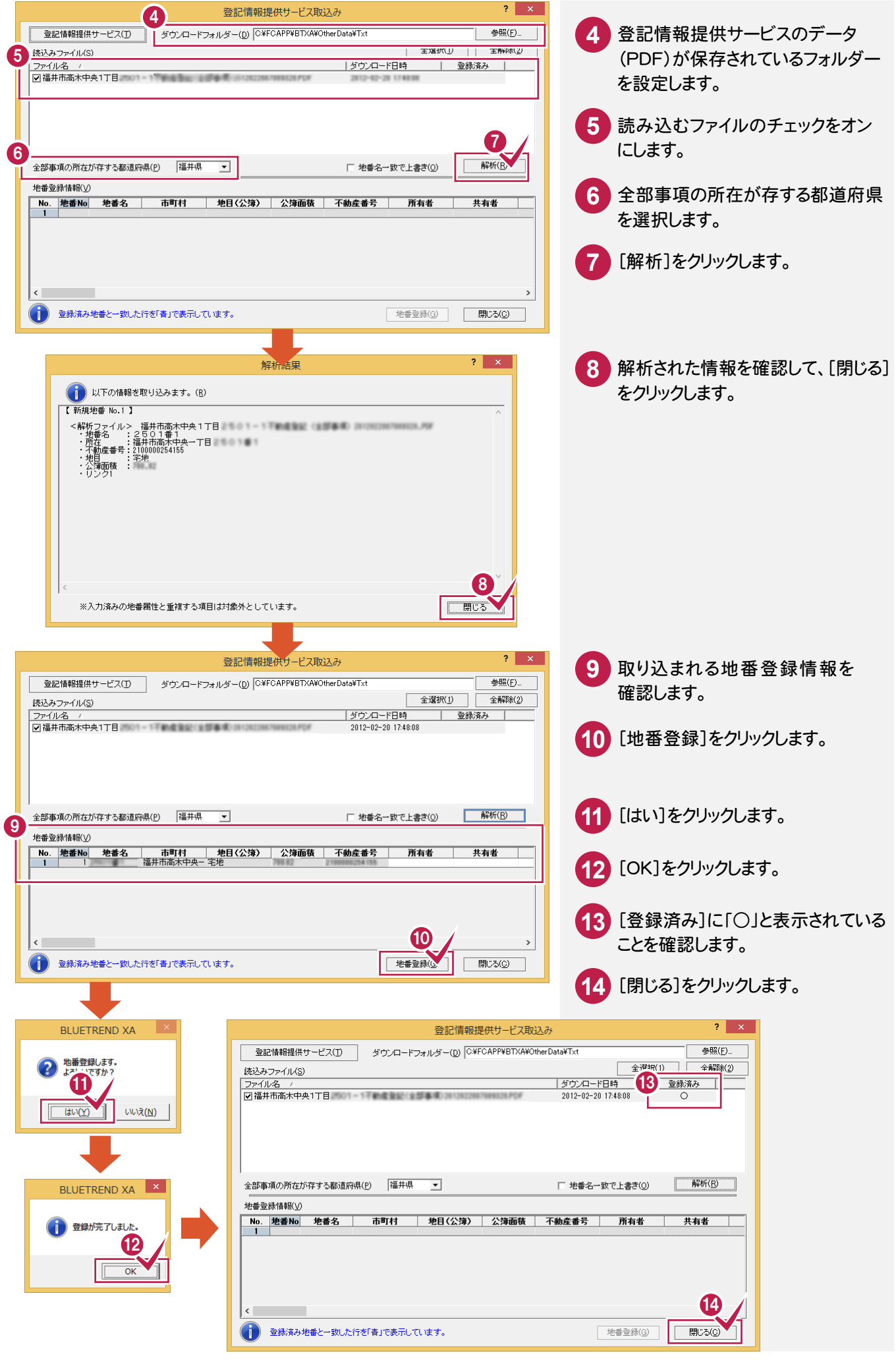

### **- 2** 転写連続図を作成する

[CAD]で公図(ラスタ)を配置して、転写連続図を作成します。

### [CAD]の作業データを新規作成する

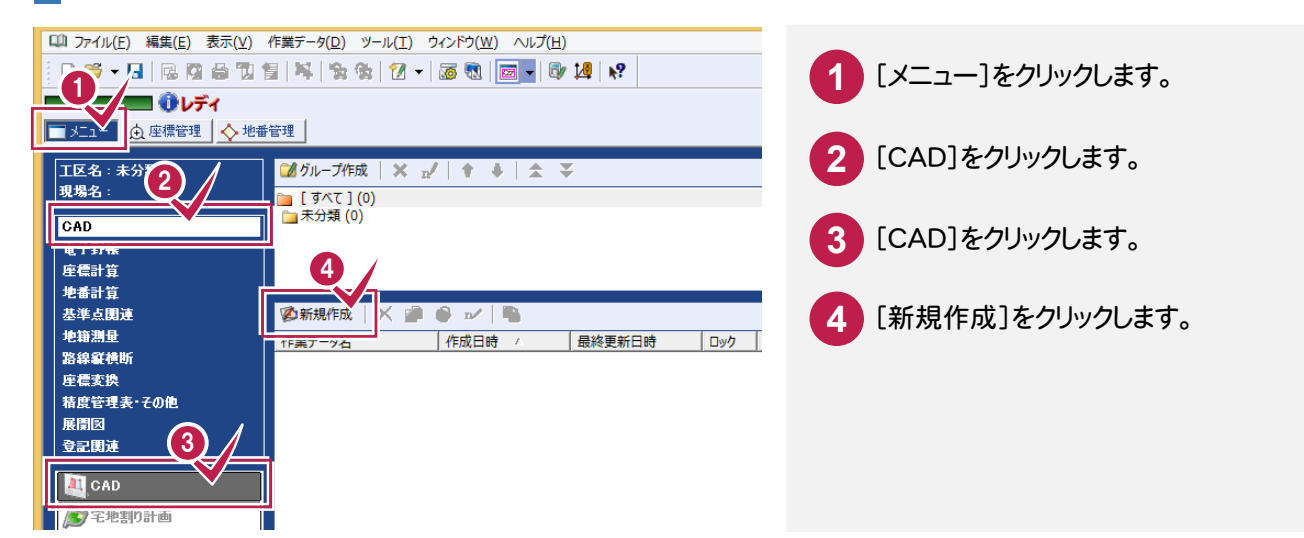

### 公図(ラスタ)を配置する

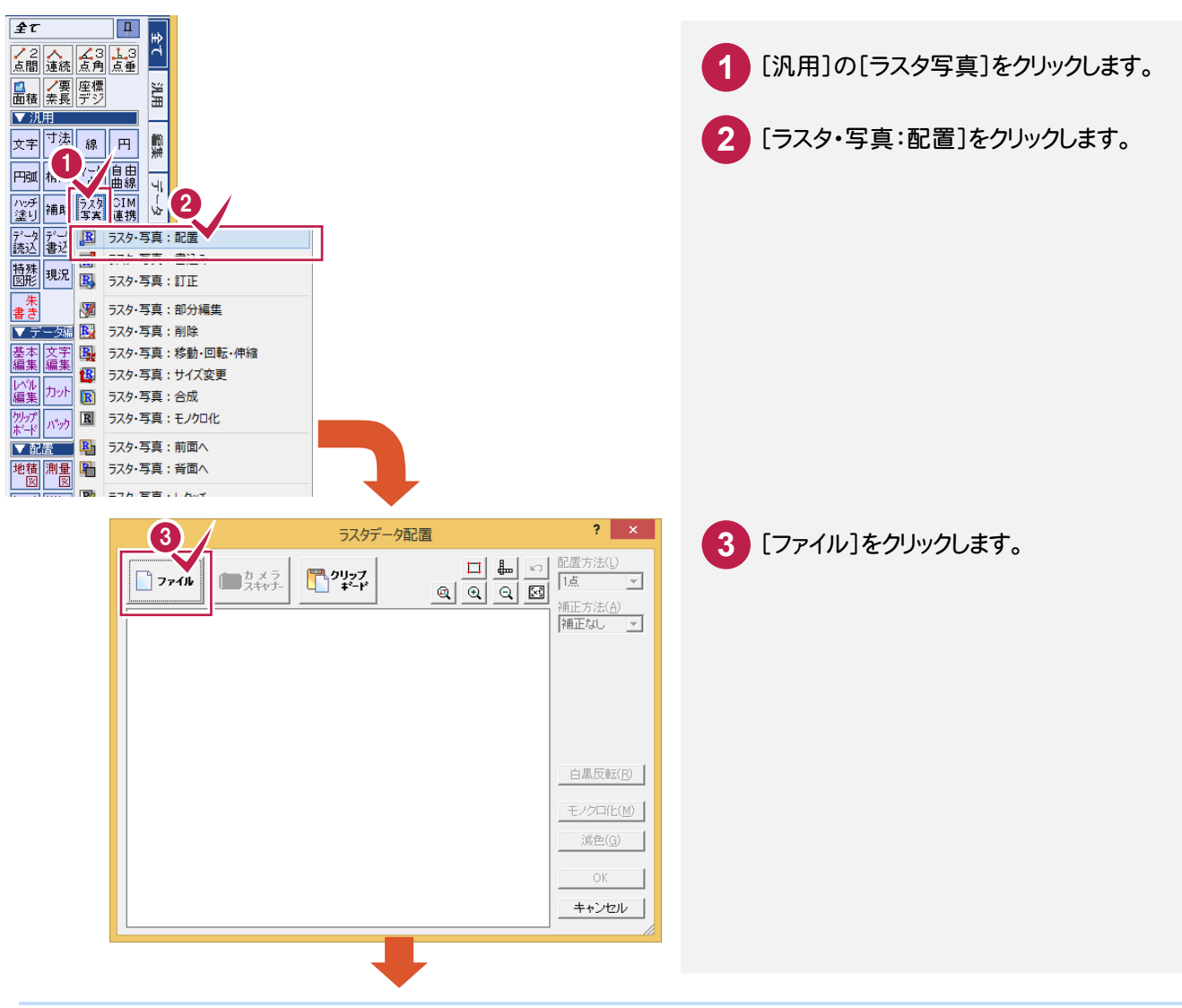

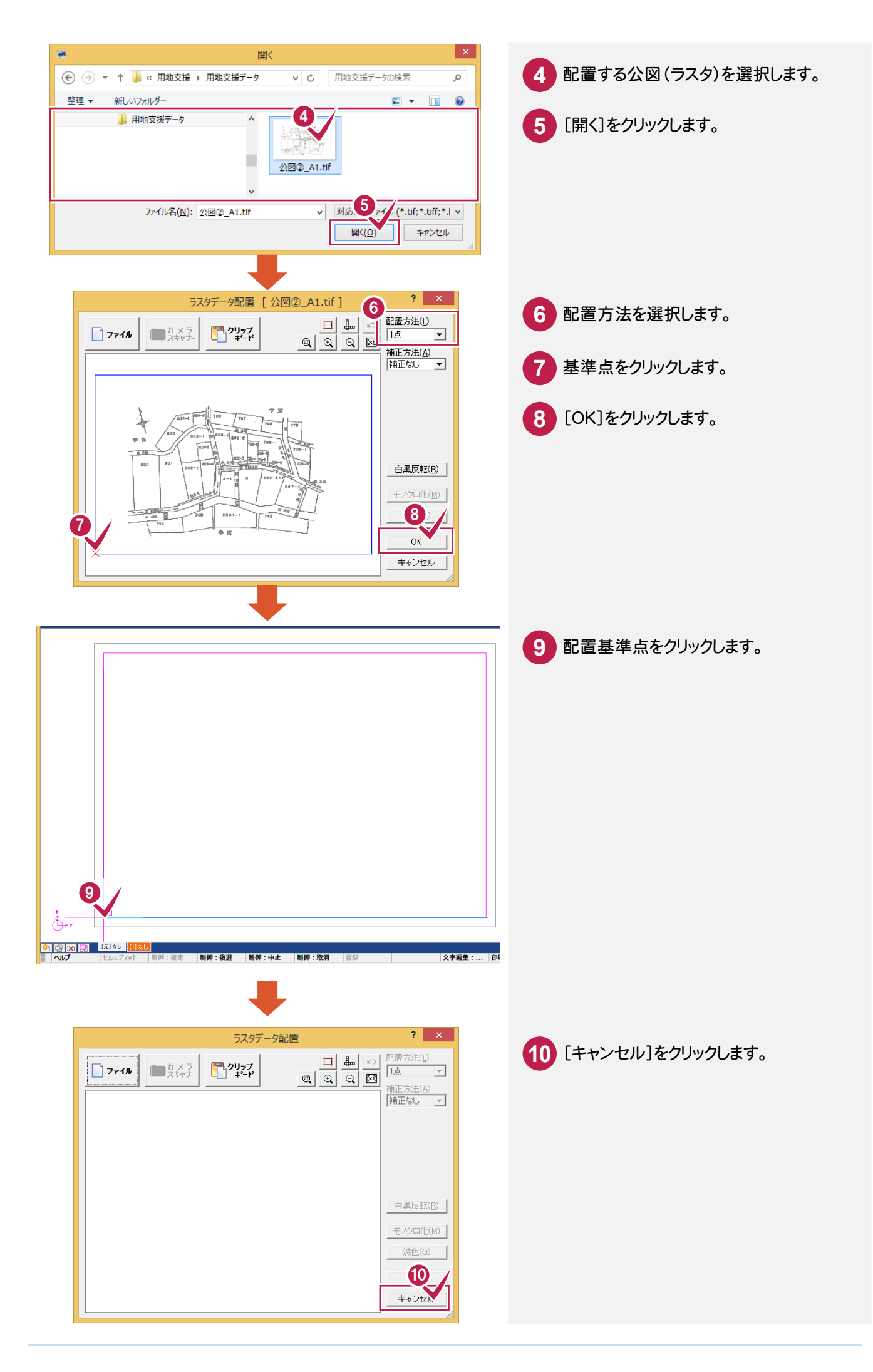

### 転写連続図に用地情報を配置する

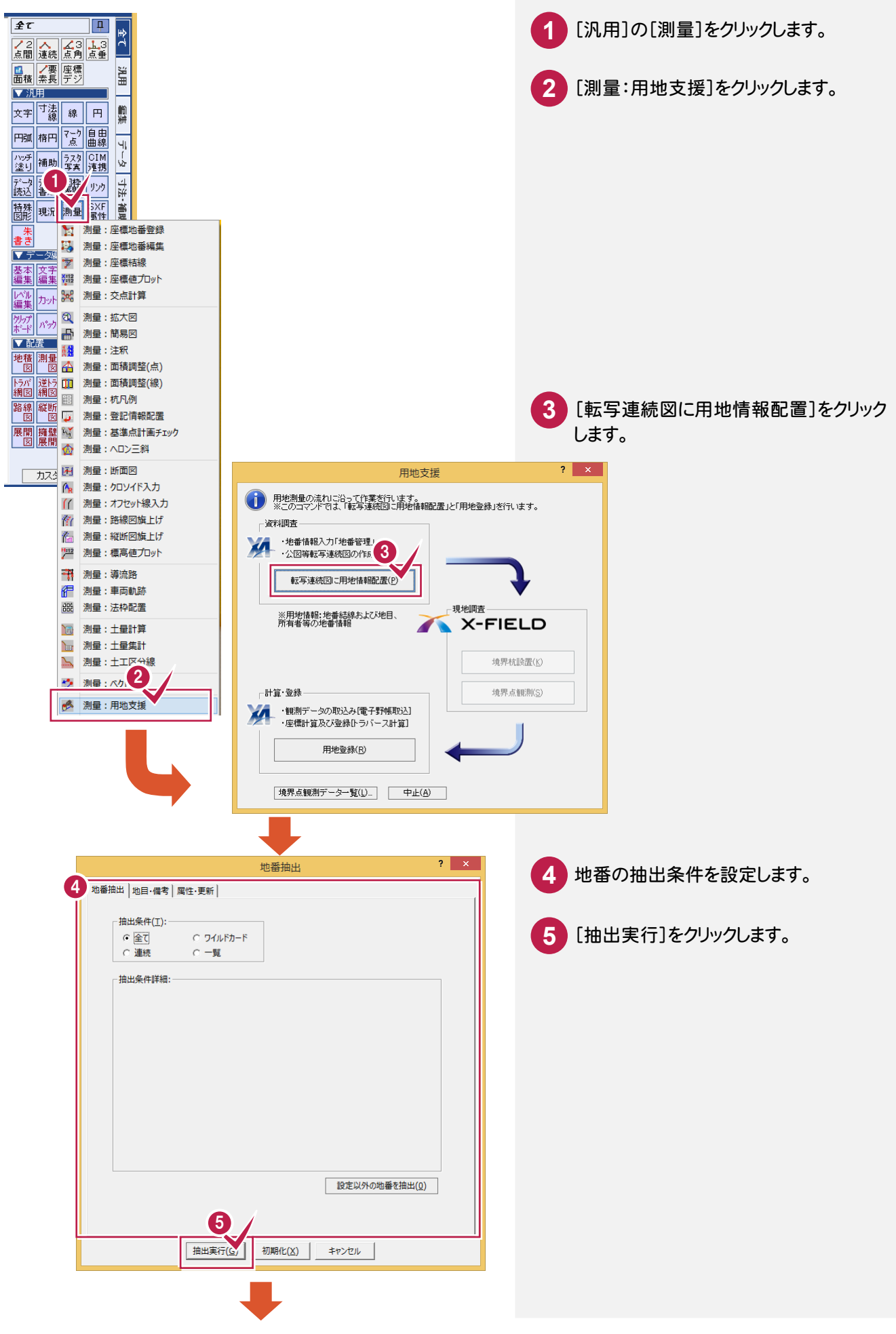

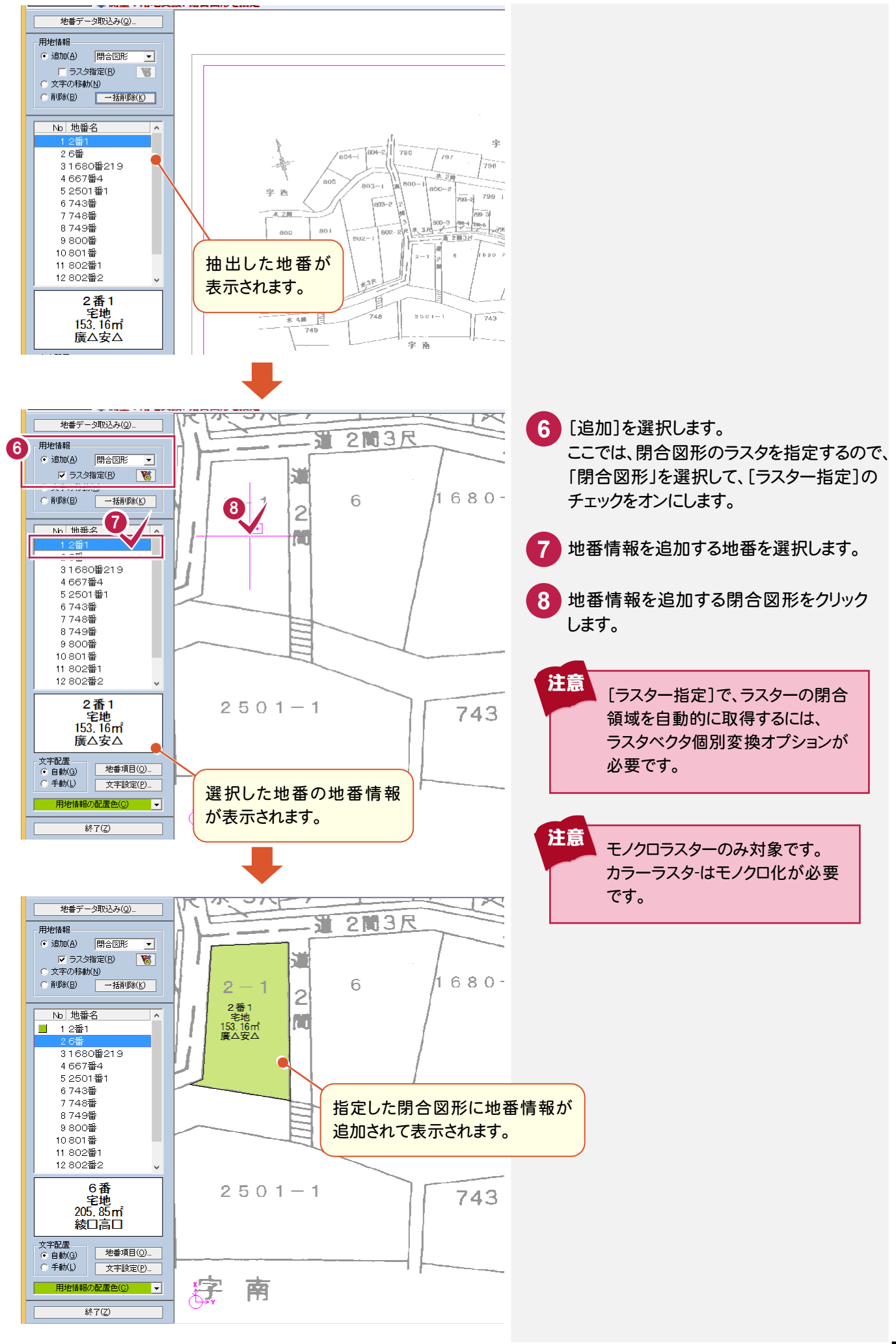

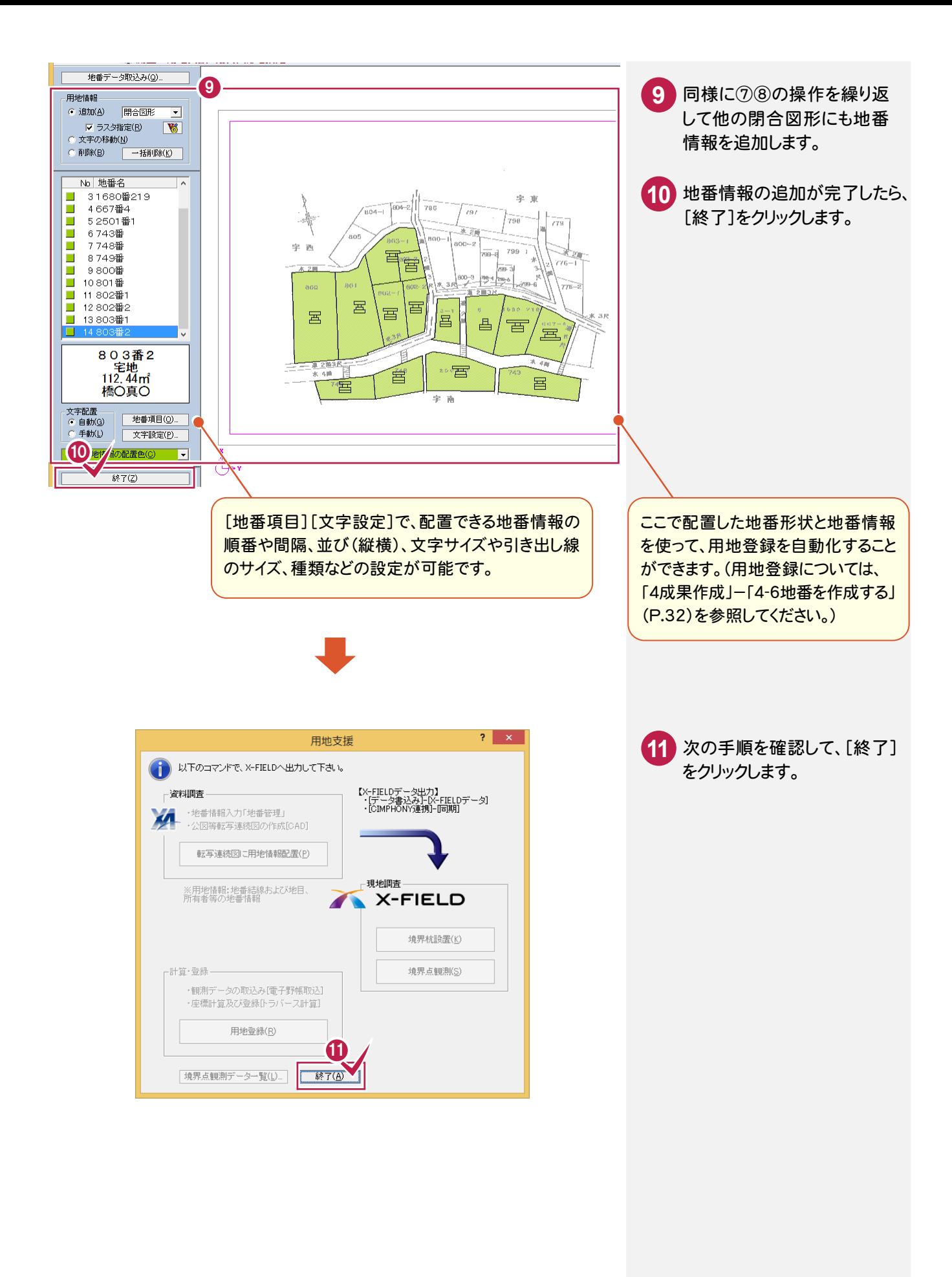

### **2 - 3** データを保存する データを保存します。  $\mathbf{Q}$

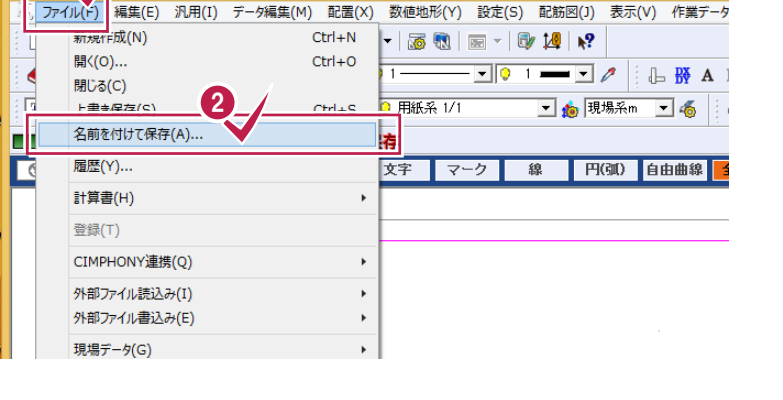

 [ファイル]をクリックします。 [名前を付けて保存]をクリックします。

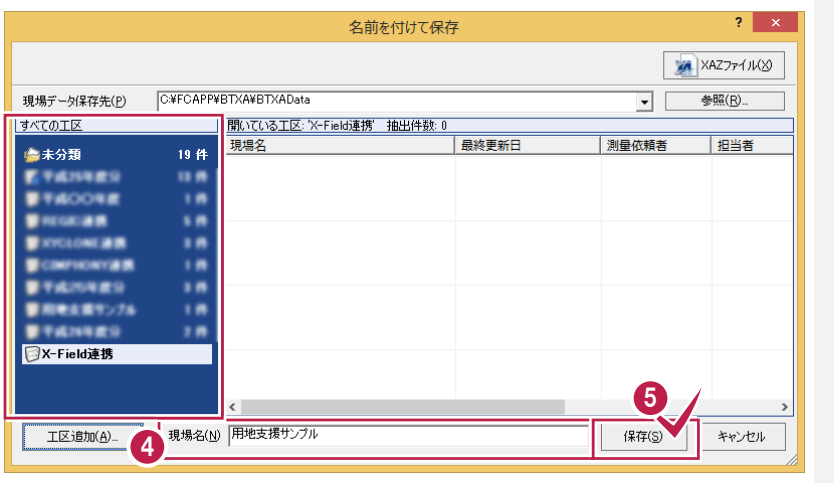

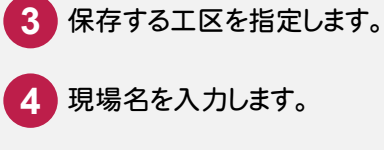

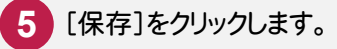

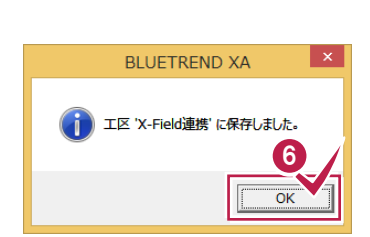

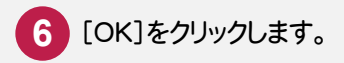

### **2 - 4** BLUETREND XA と CIMPHONY を連携する

#### BLUETREND XA と CIMPHONY を連携します。

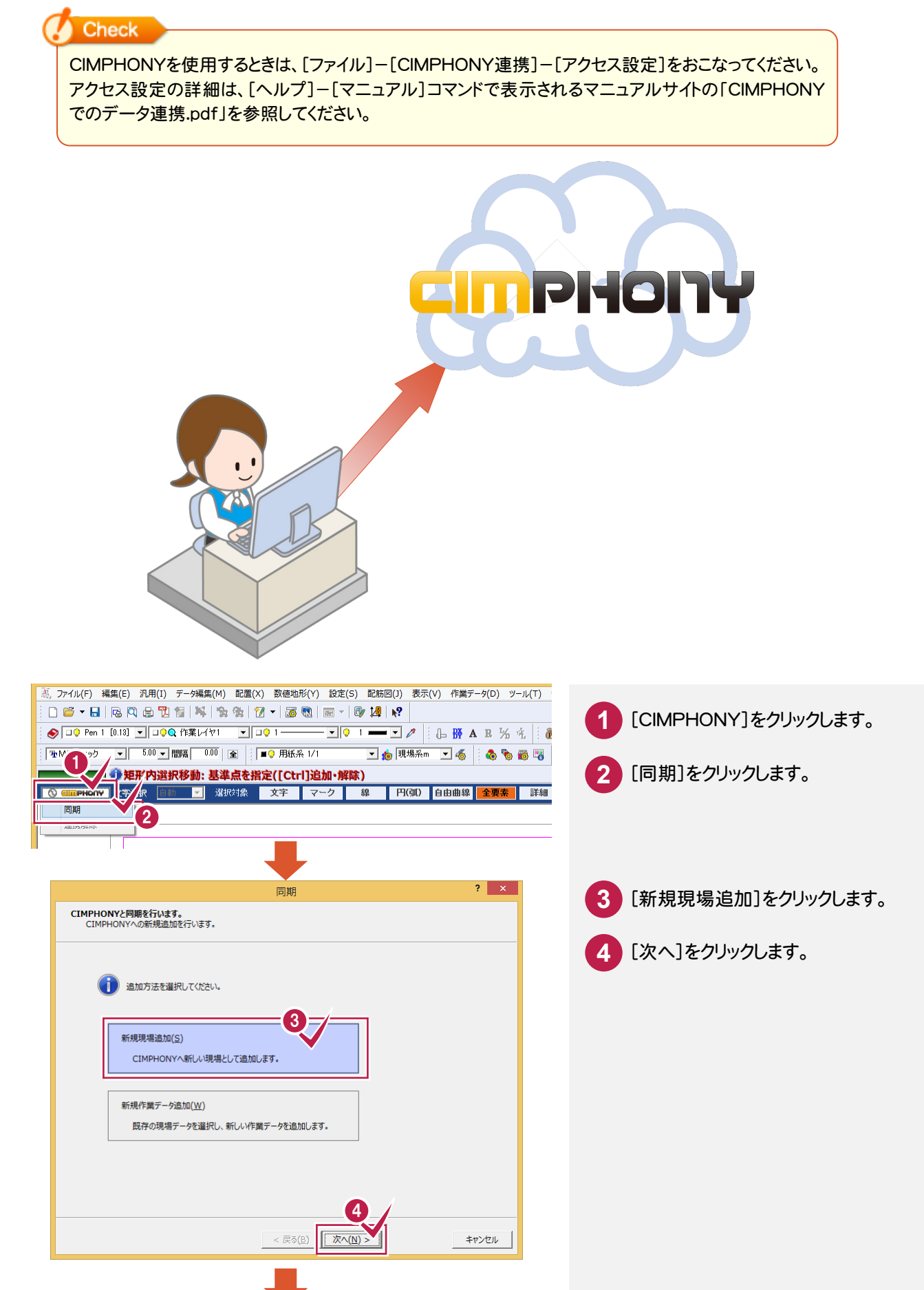

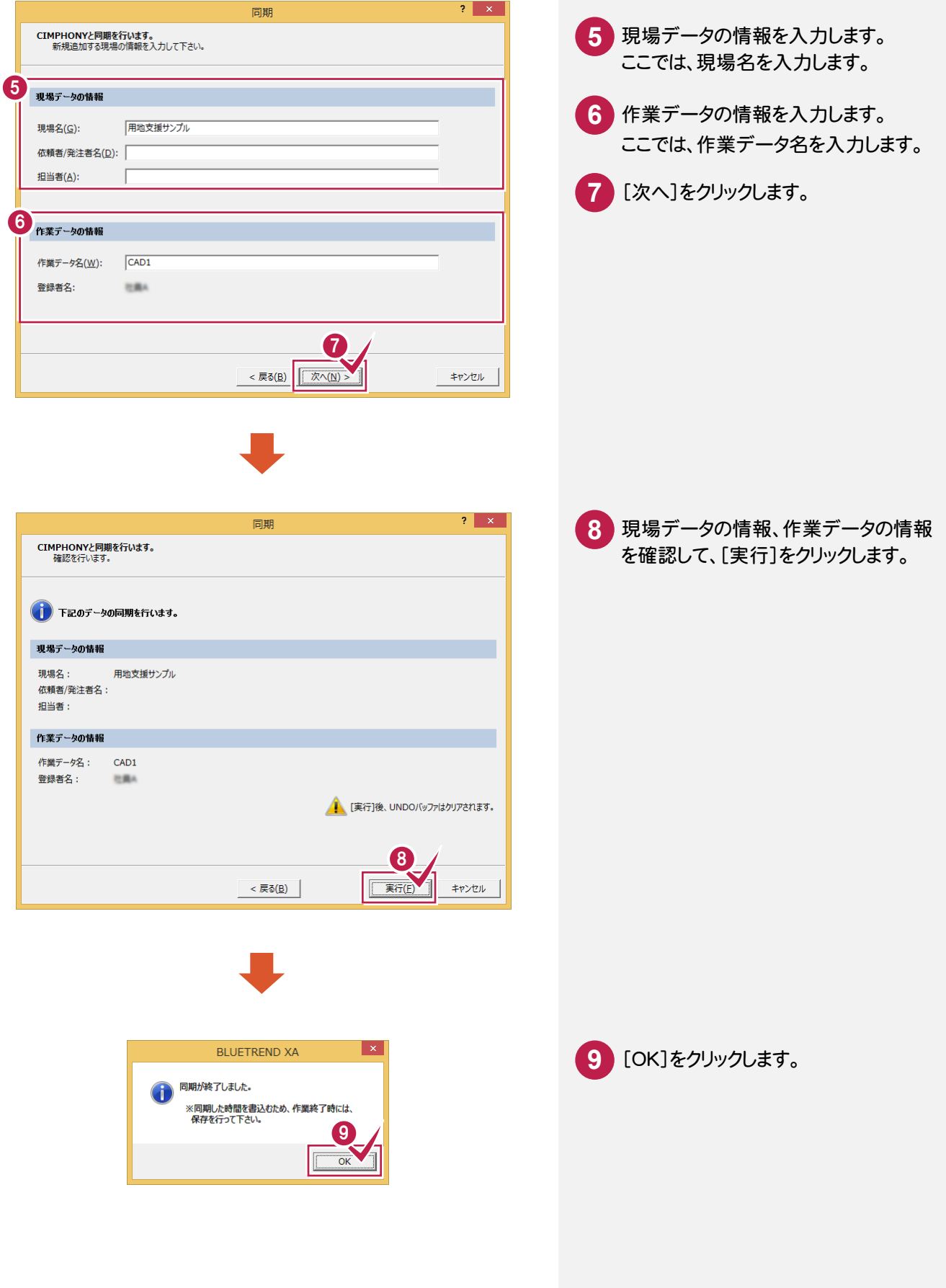

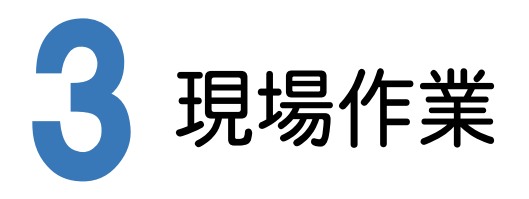

<sup>X</sup>-FIELDとCIMPHONYを連携して、BLUETREND XAのデータを取り込み、現場作業を行います。

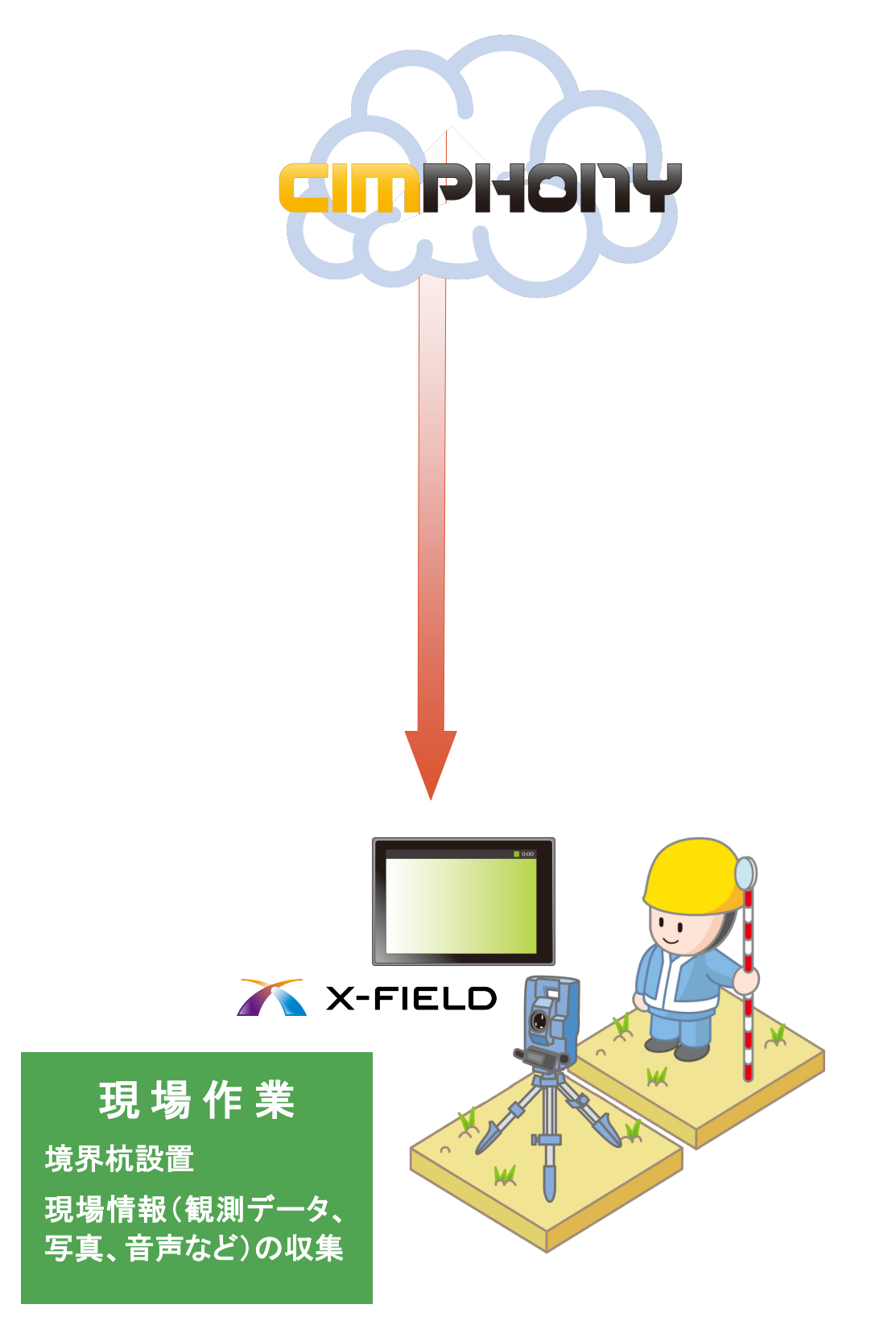

# **3 - 1** <sup>X</sup>-FIELD <sup>と</sup> CIMPHONY を連携する

#### <sup>X</sup>-FIELD <sup>と</sup> CIMPHONY を連携します。

#### **Check**

CIMPHONYを使用するときは、[ファイル]-[CIMPHONY連携]-[アクセス設定]をおこなってください。 アクセス設定の詳細は、[ヘルプ]-[マニュアル]コマンドで表示されるマニュアルサイトの「CIMPHONY でのデータ連携.pdf」を参照してください。

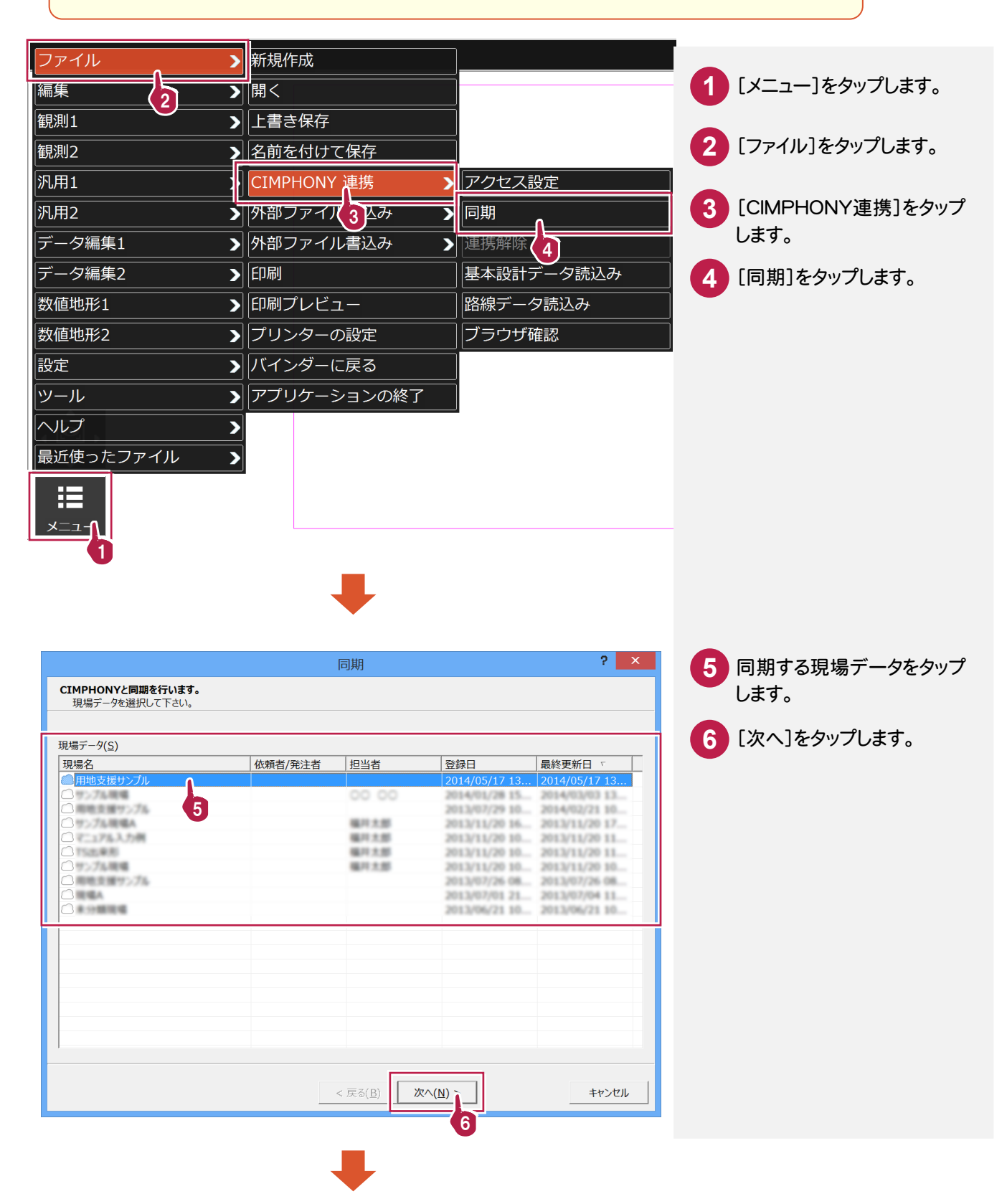

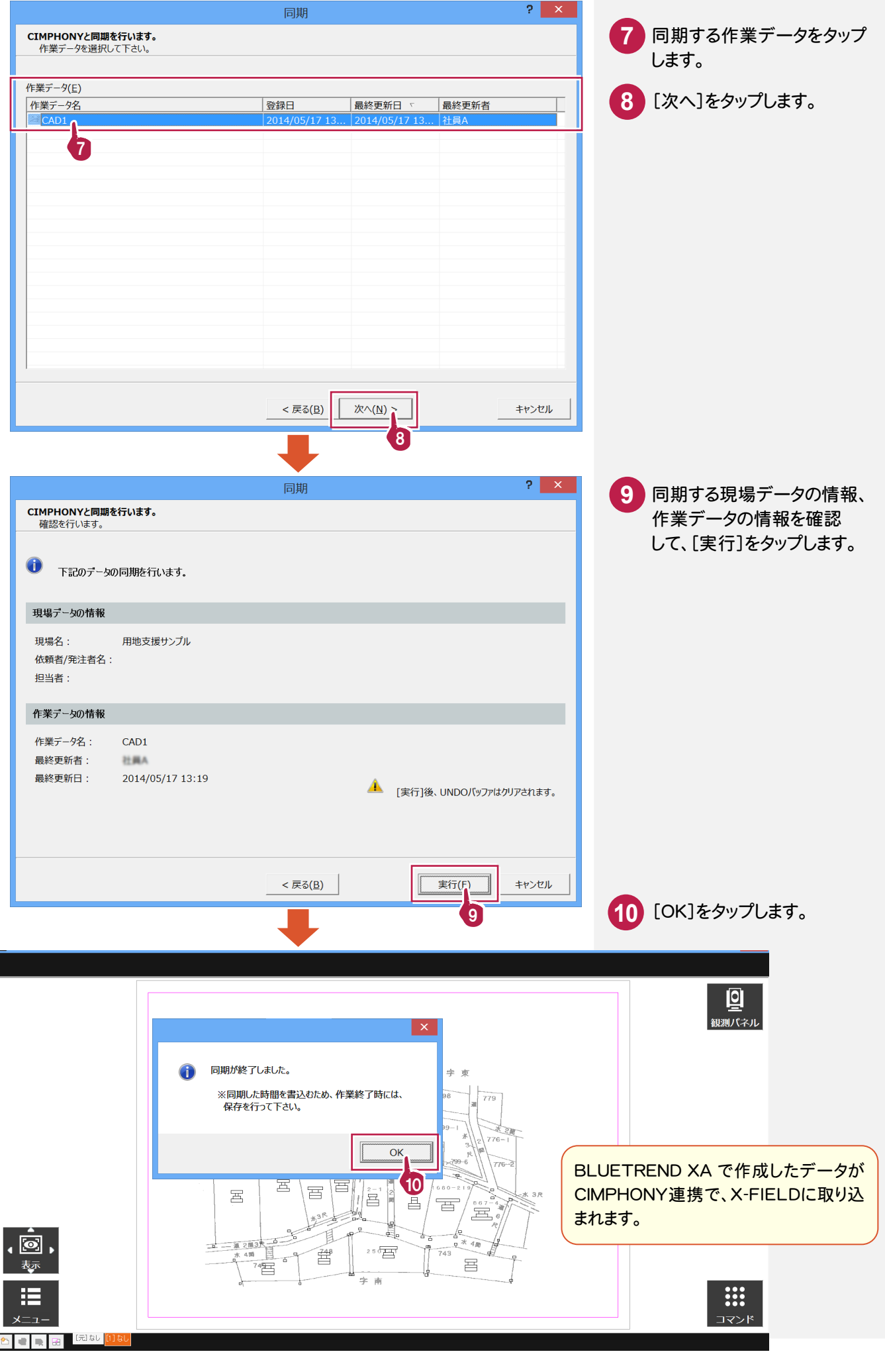

### **3 - 2** 境界杭を設置する

境界杭を設置します。

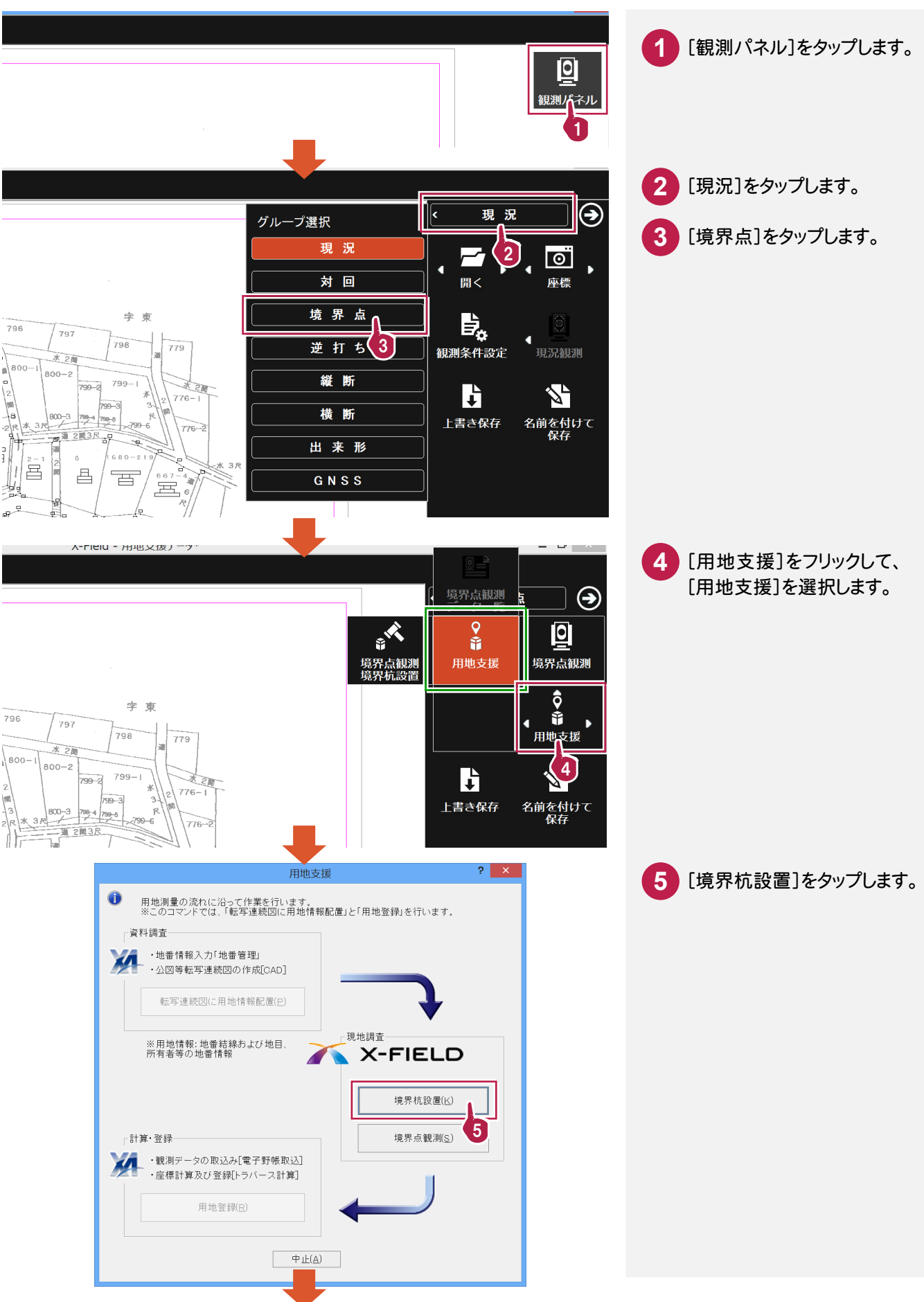

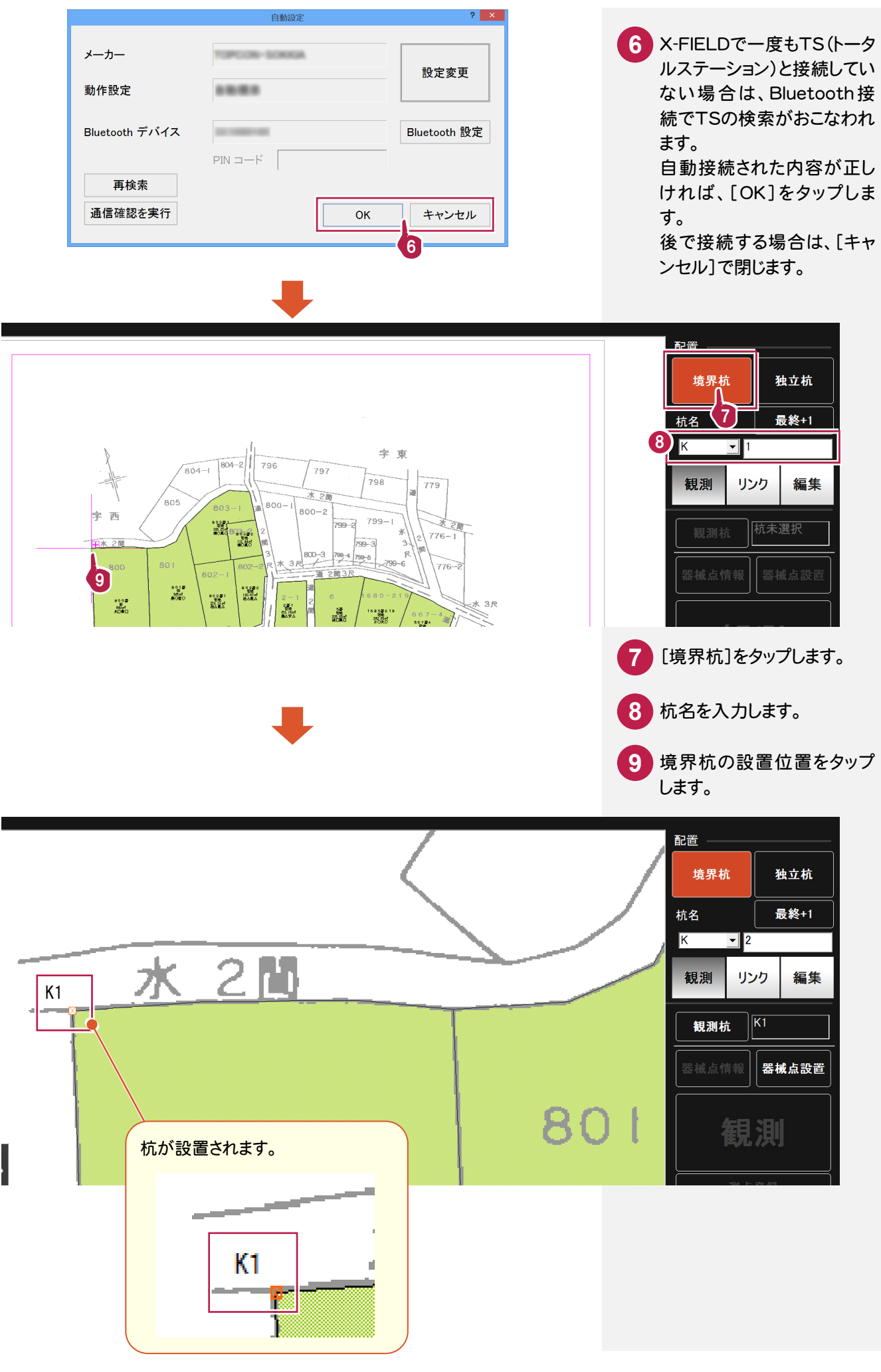

設置した境界杭を観測します。

X-FieldにTSを接続して観測を行うと観測値は自動で取り込まれます。

本書では、TSとの接続条件を「デモ用」にして、観測値を手入力する方法で解説します。

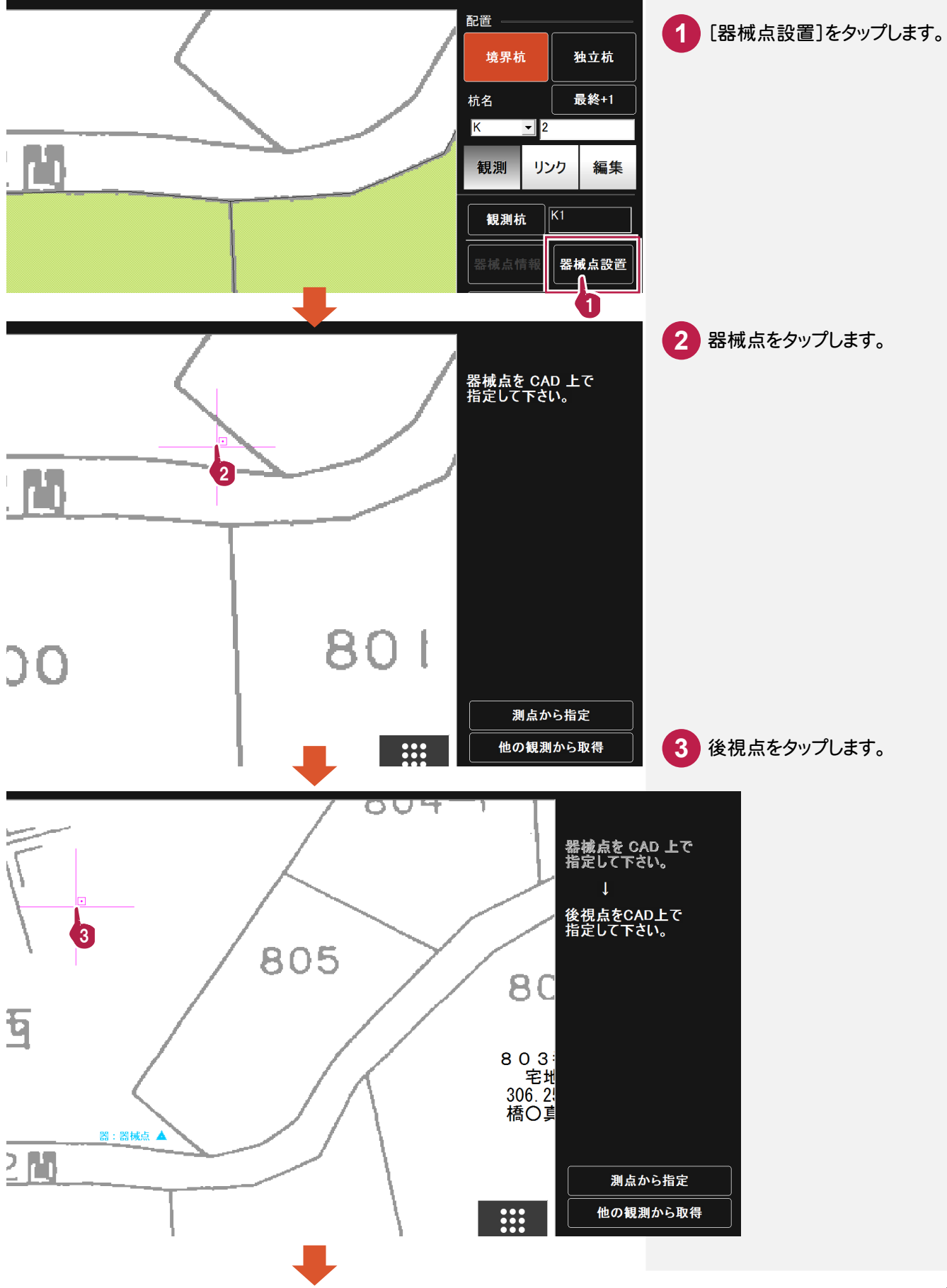

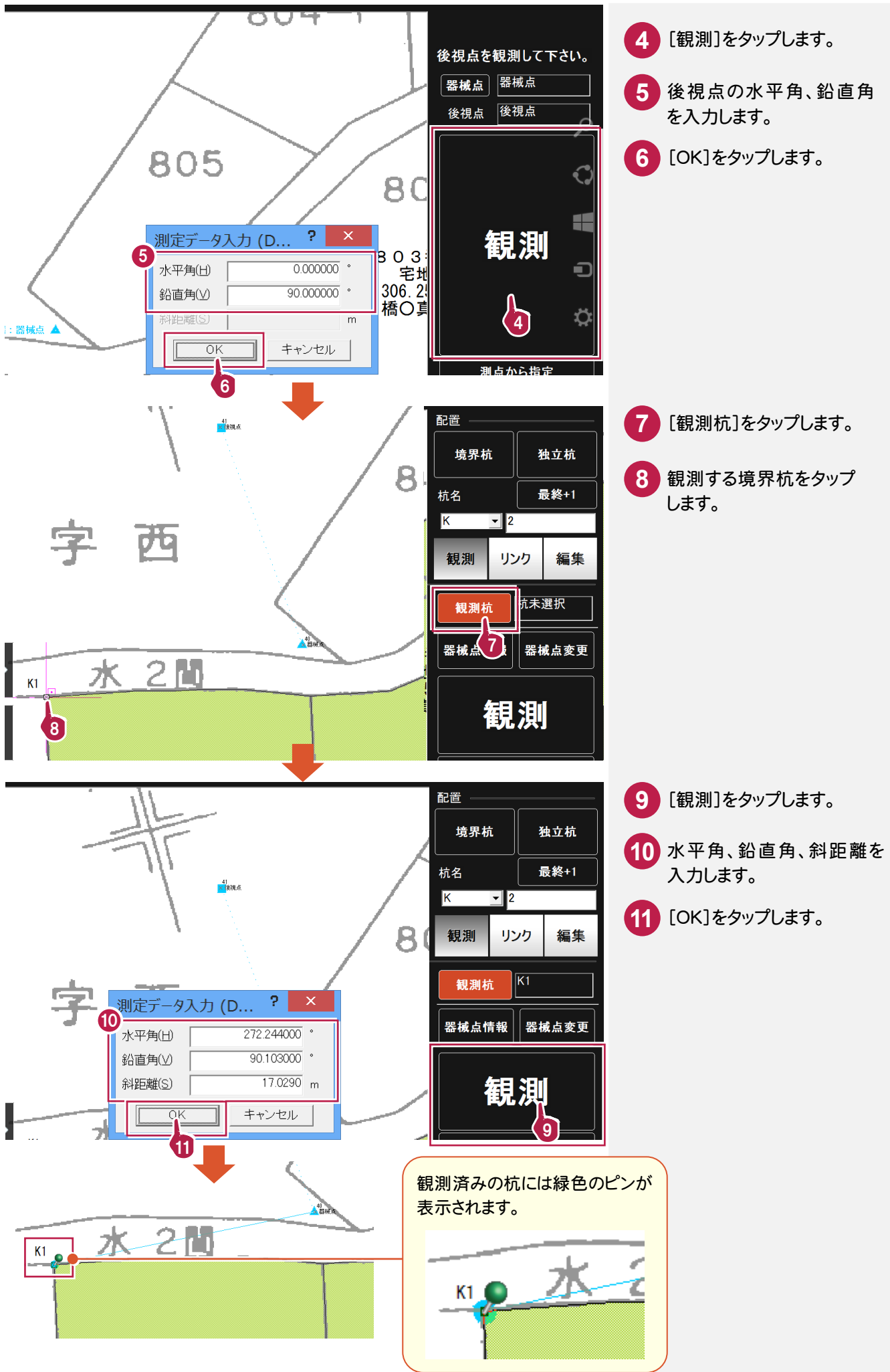

#### 写真を撮影します。(コンピュータにカメラ機能がある場合に有効です。) 本書では、設置・観測済みの杭「K4」の写真を撮影する操作を解説します。

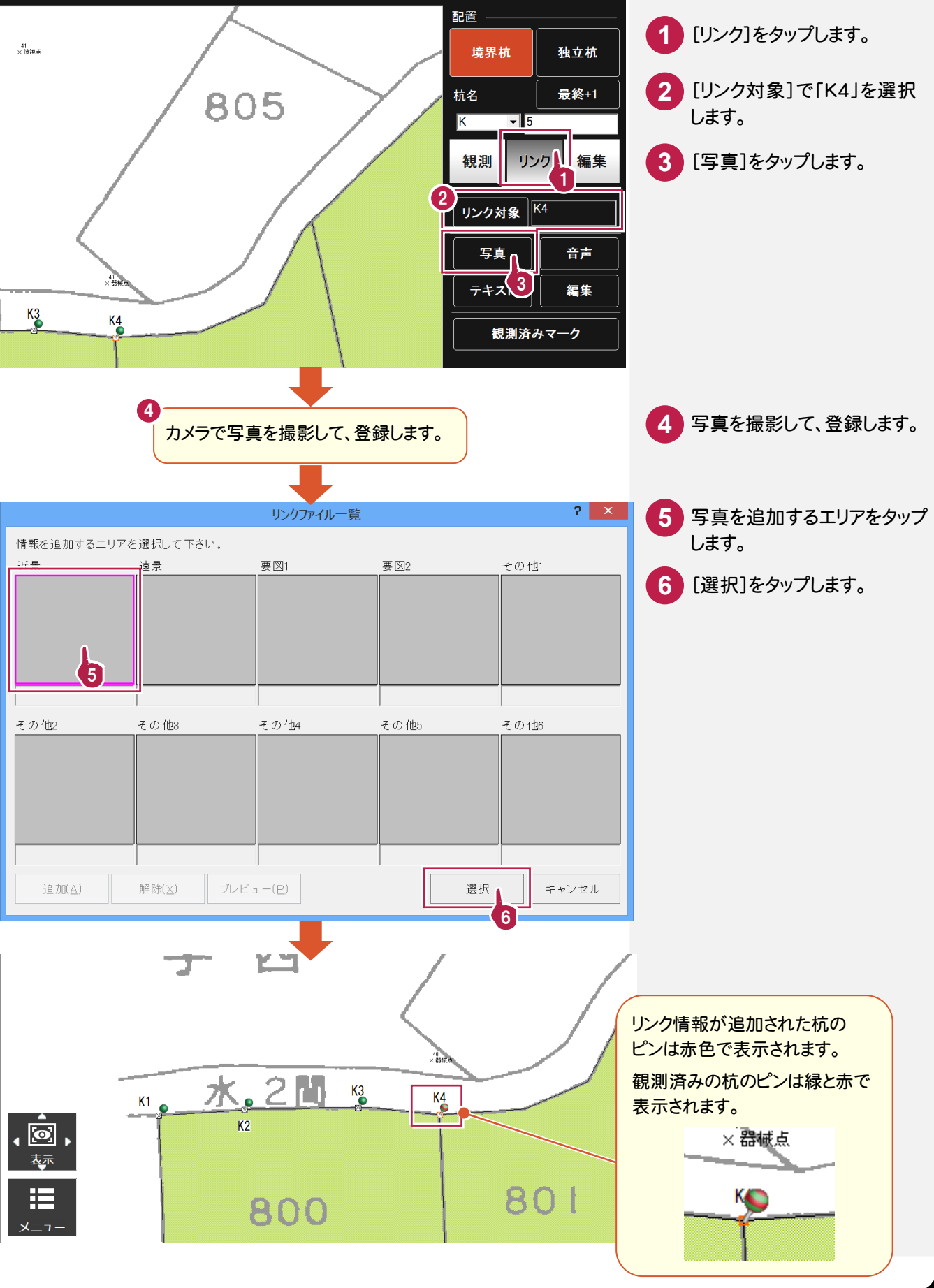

#### 音声を録音します。(コンピュータに録音機能がある場合に有効です。) 本書では、設置・観測済みの杭「K4」に音声を録音する操作を解説します。

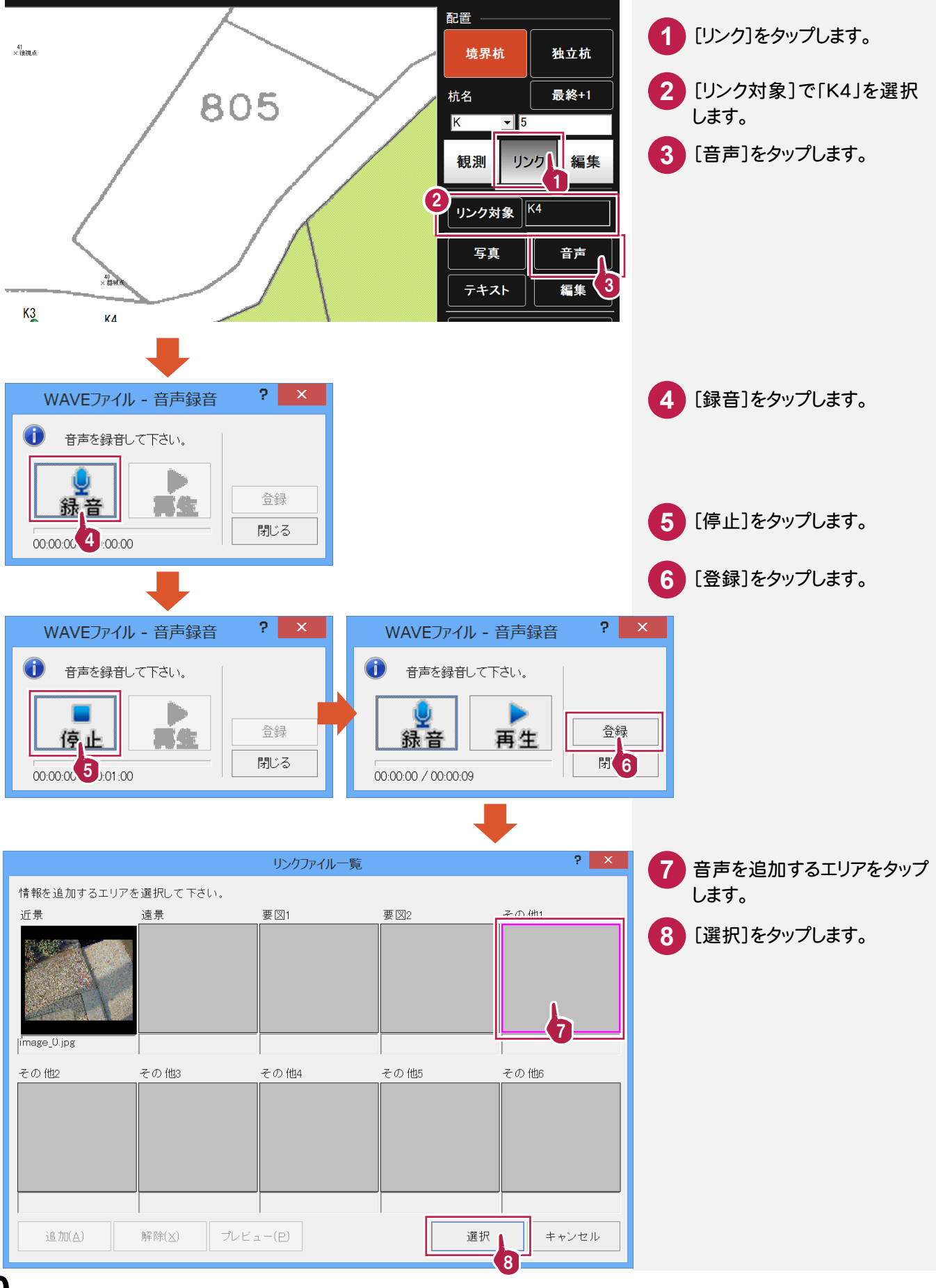

## **3 - 6** メモ書きを入力する

#### メモ書きを入力します。

本書では、設置・観測済みの杭「K4」にメモ書きを入力する操作を解説します。

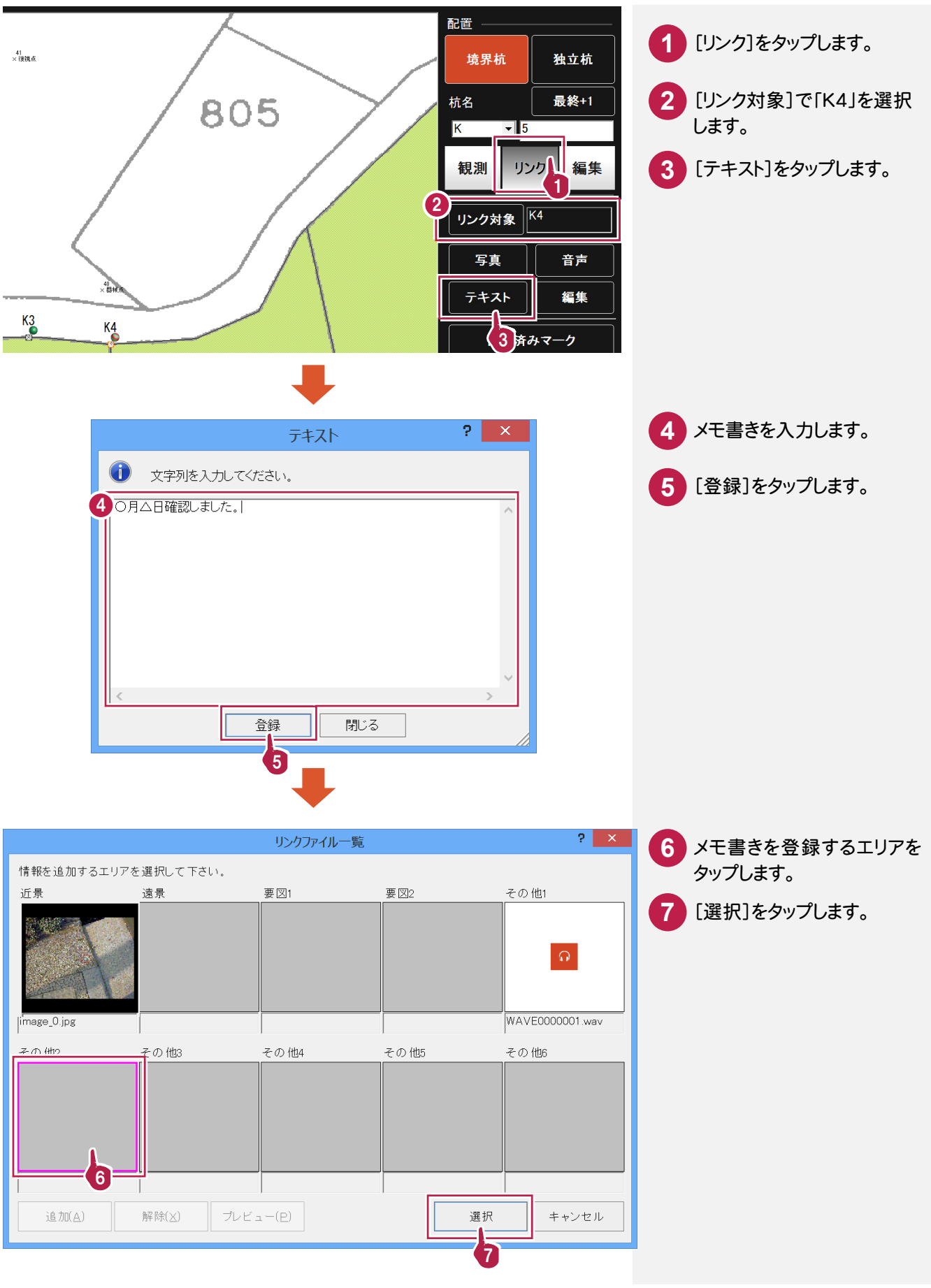

同様に、他の境界杭を設置して、観測します。

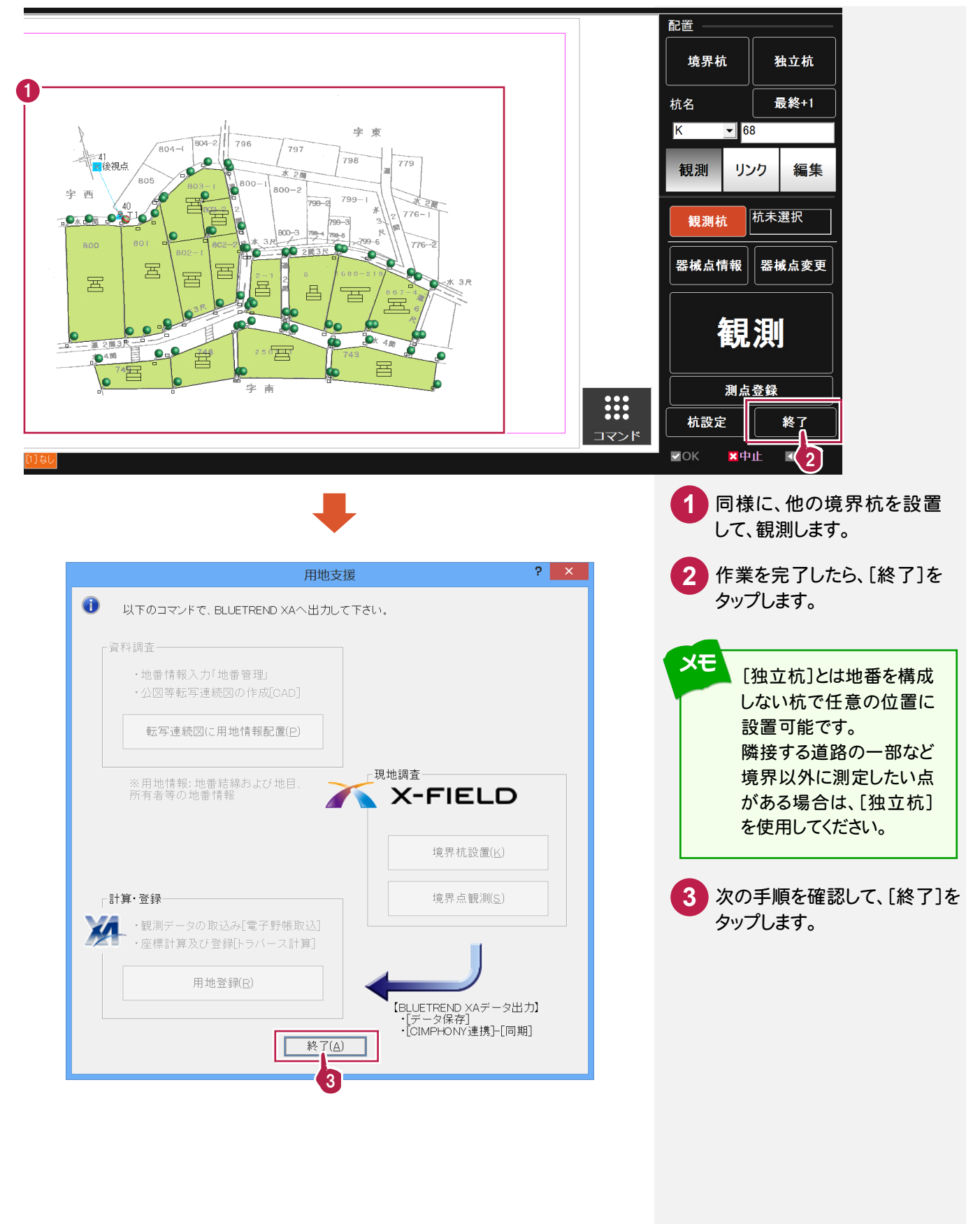

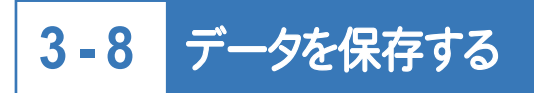

データを保存します。

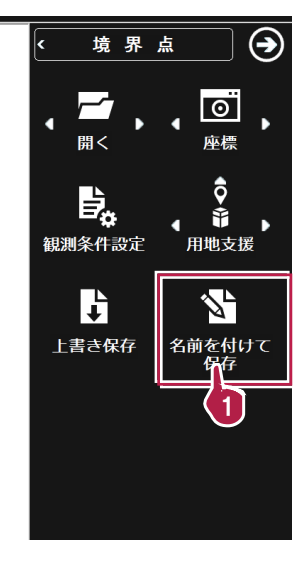

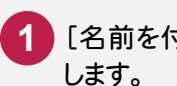

<mark>1</mark> [名前を付けて保存]をタップ

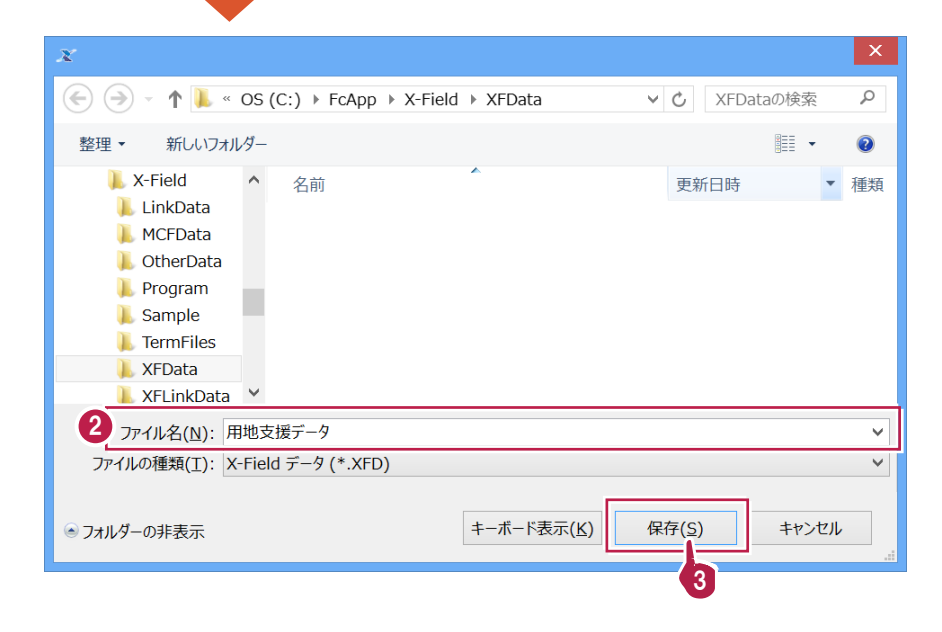

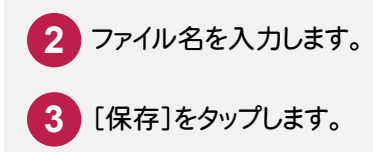

**3 - 9** <sup>X</sup>-FIELD <sup>と</sup> CIMPHONY のデータを同期する

<sup>X</sup>-FIELD <sup>と</sup> CIMPHONY のデータを同期します。

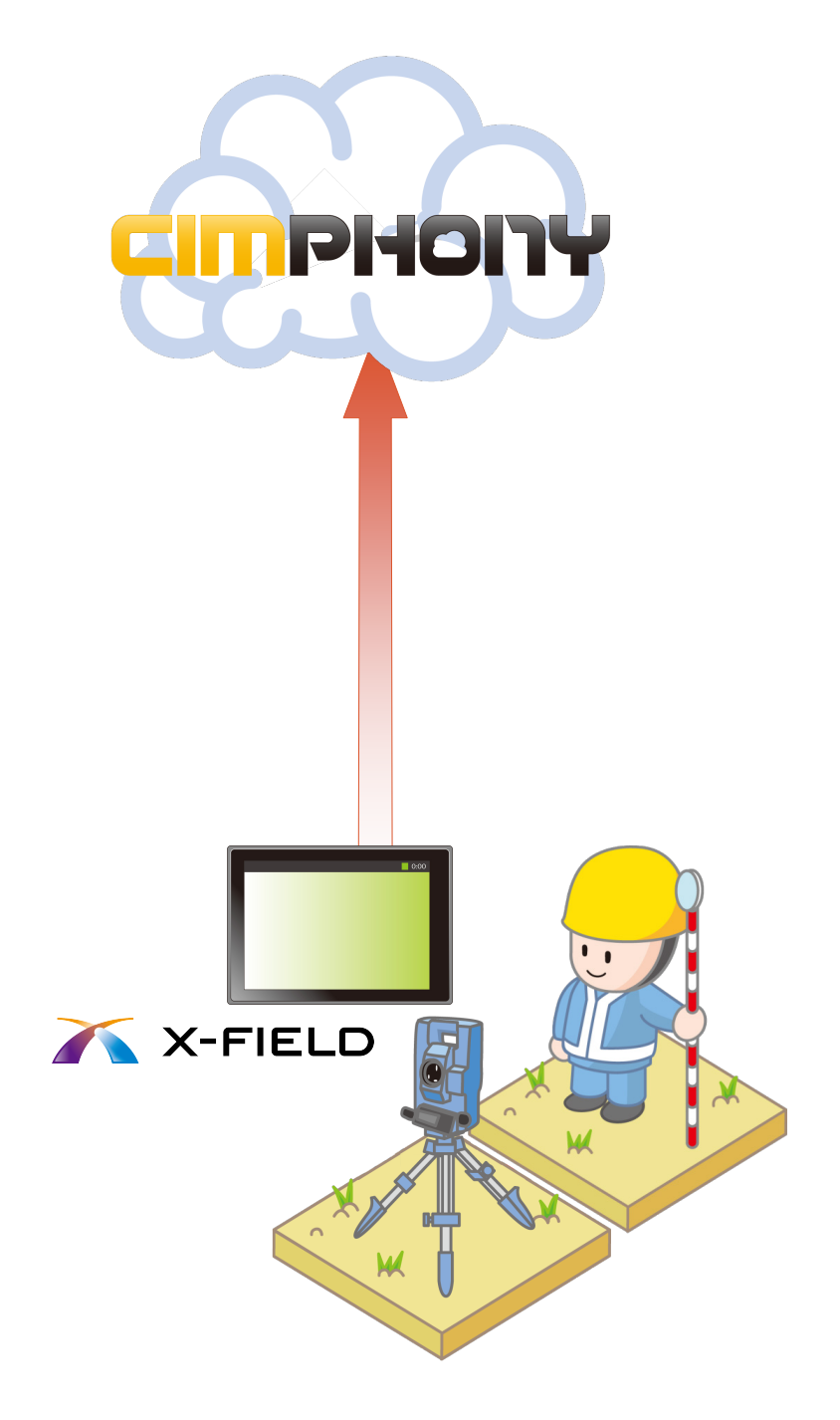

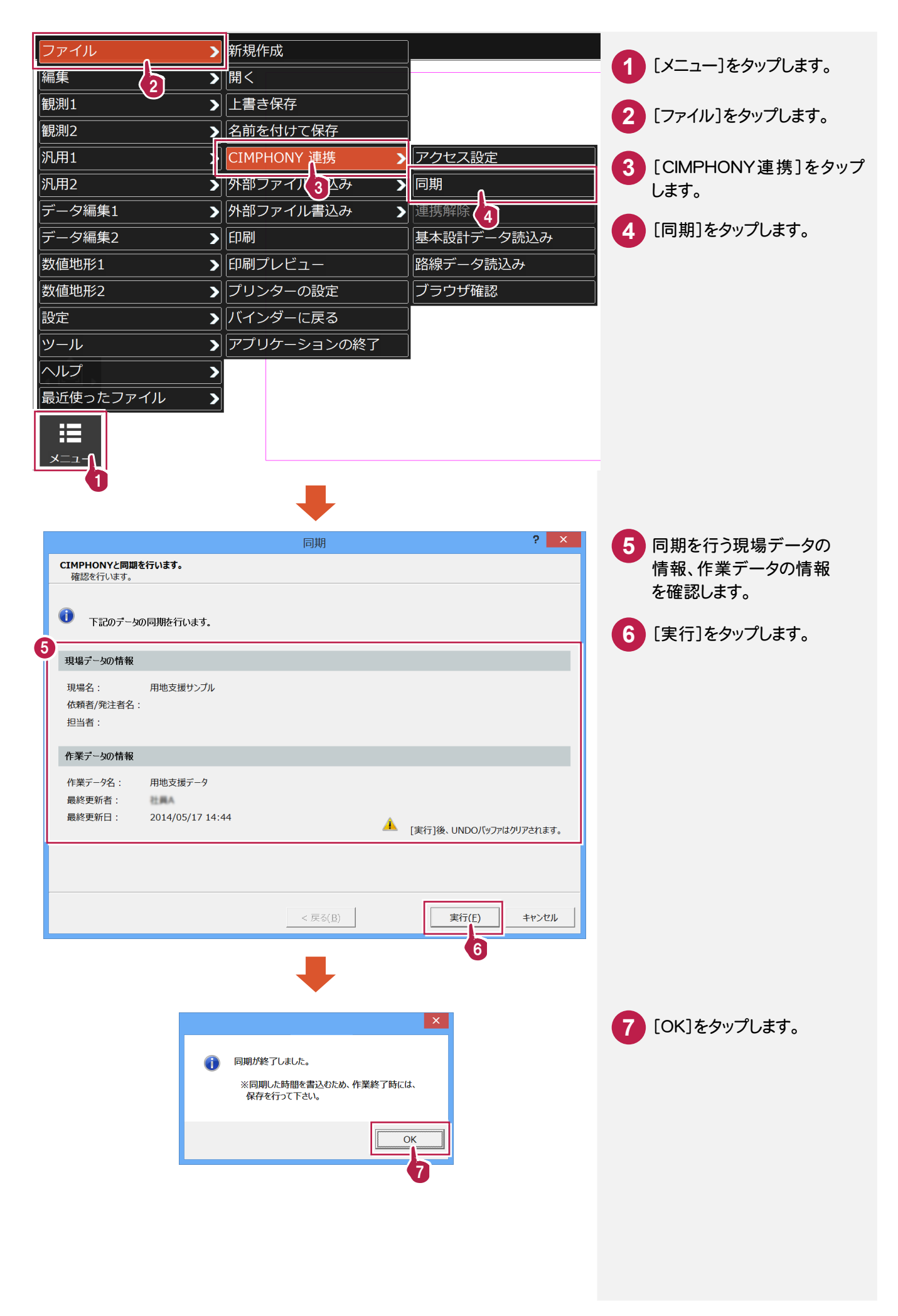

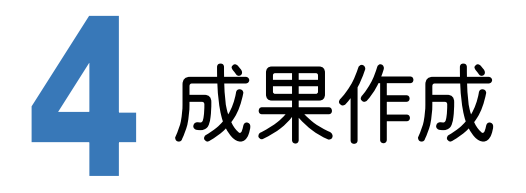

BLUETREND XAとCIMPHONYを連携して、X-FIELDのデータを取り込み、成果を作成します。

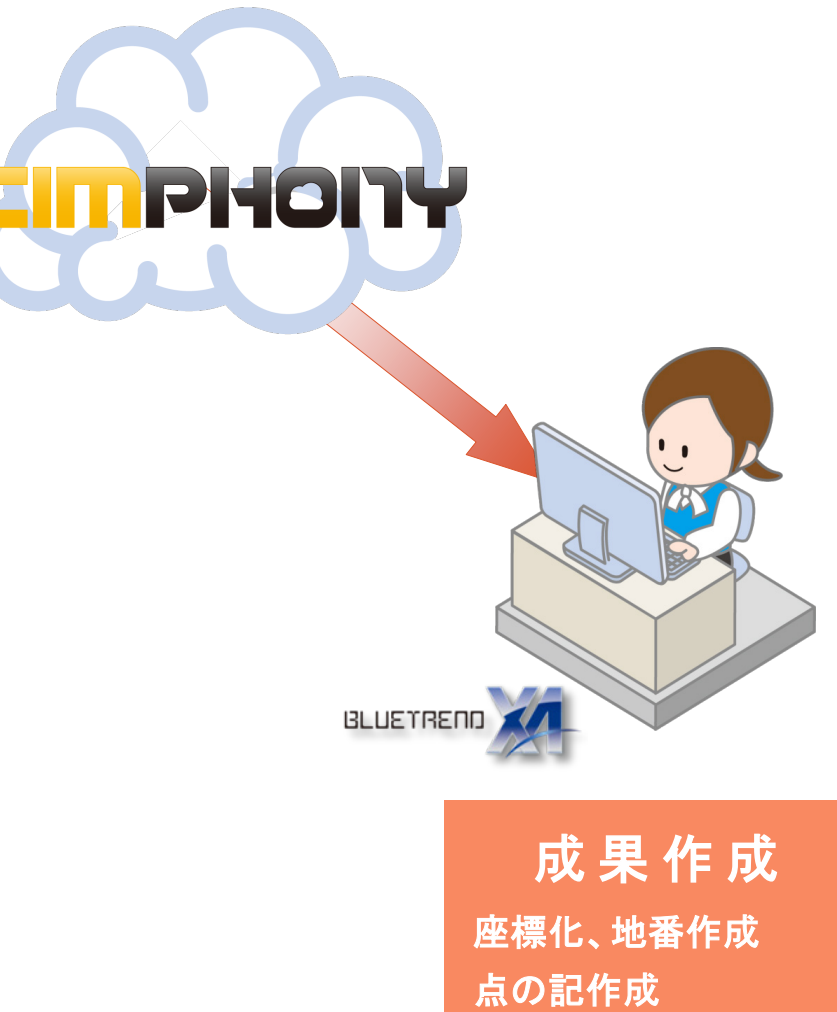

用地実測図の作成

CIMPHONY から <sup>X</sup>-FIELD の観測データを取り込みます。

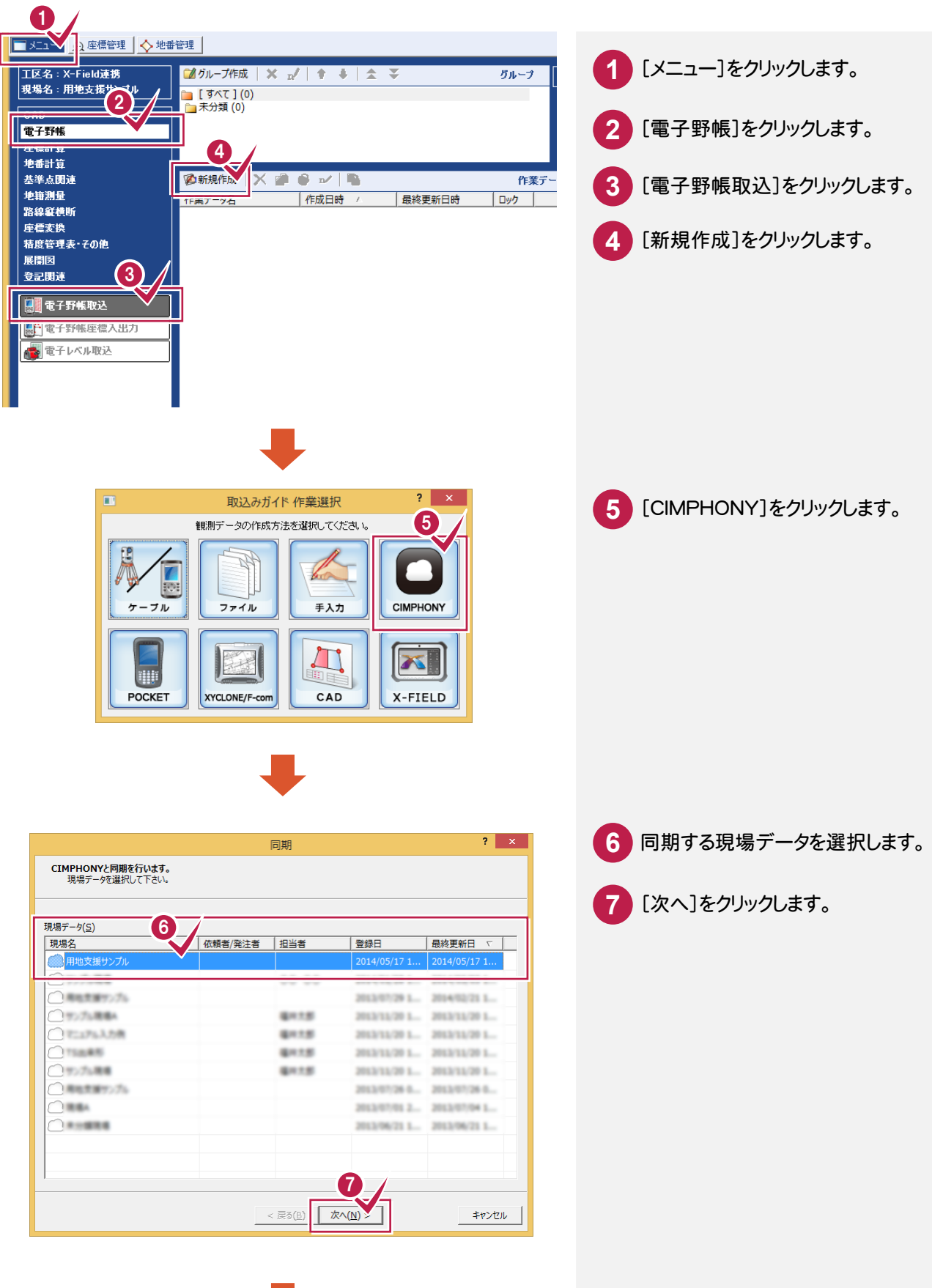

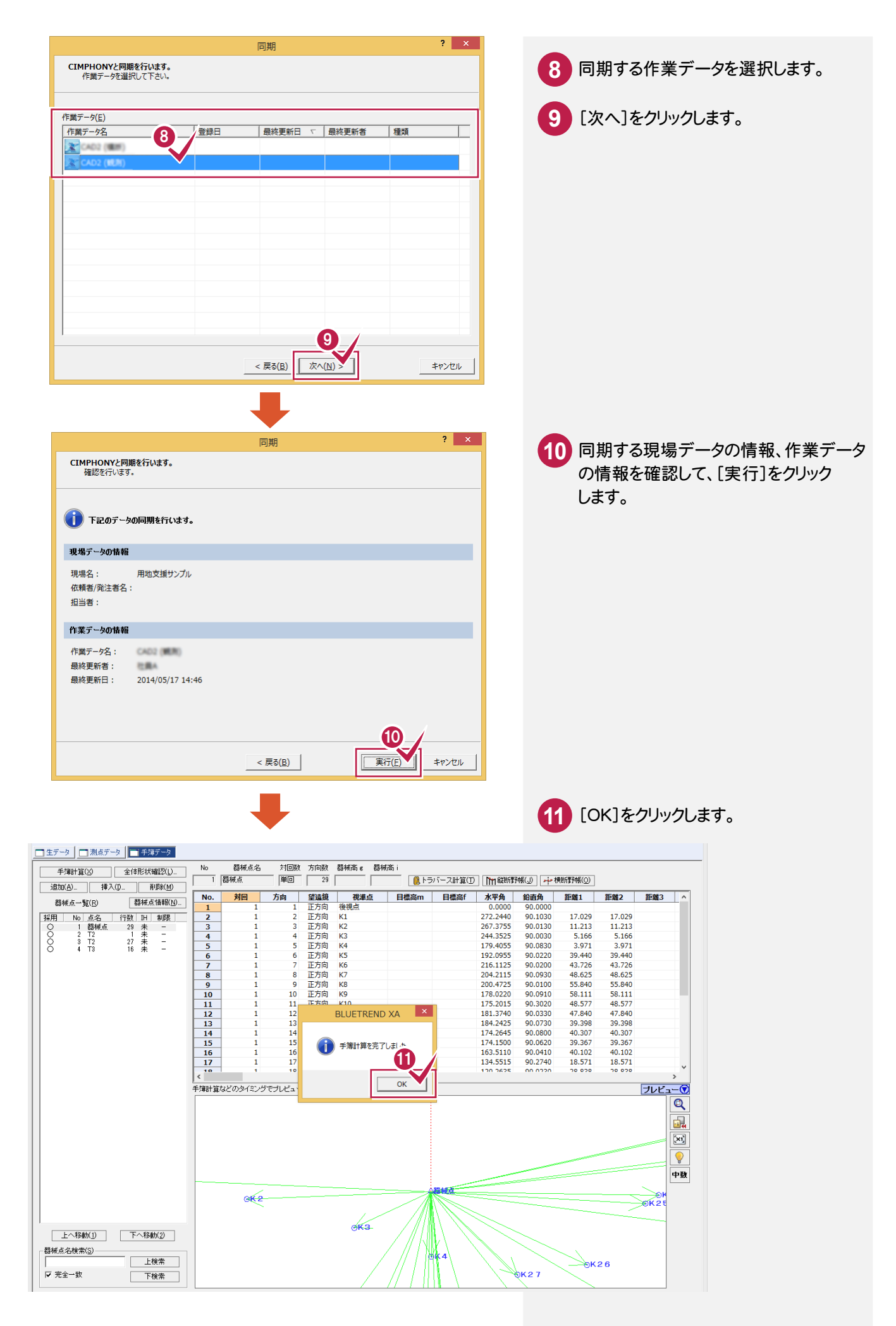

# **- 2** トラバース計算をする

#### トラバース計算をします。

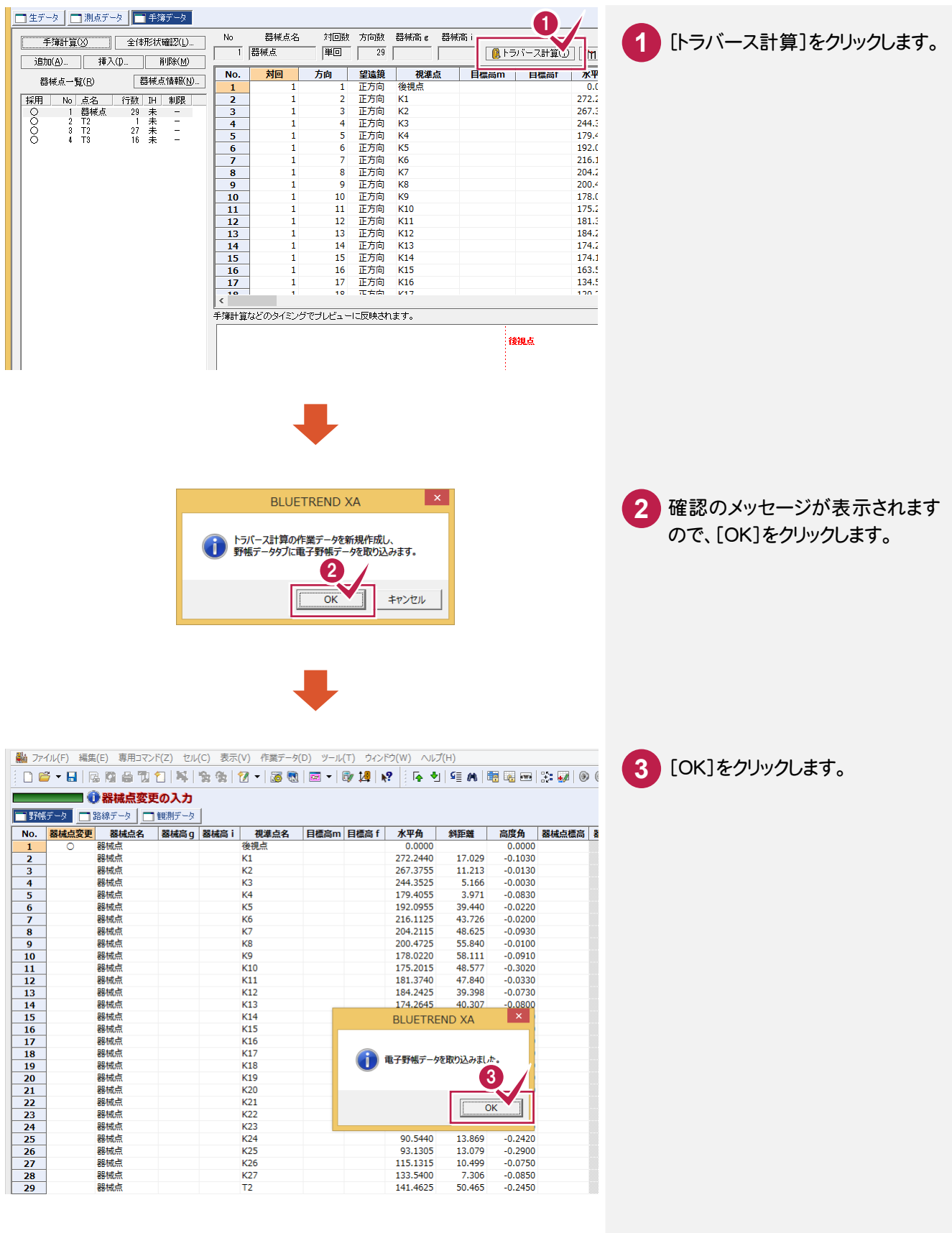

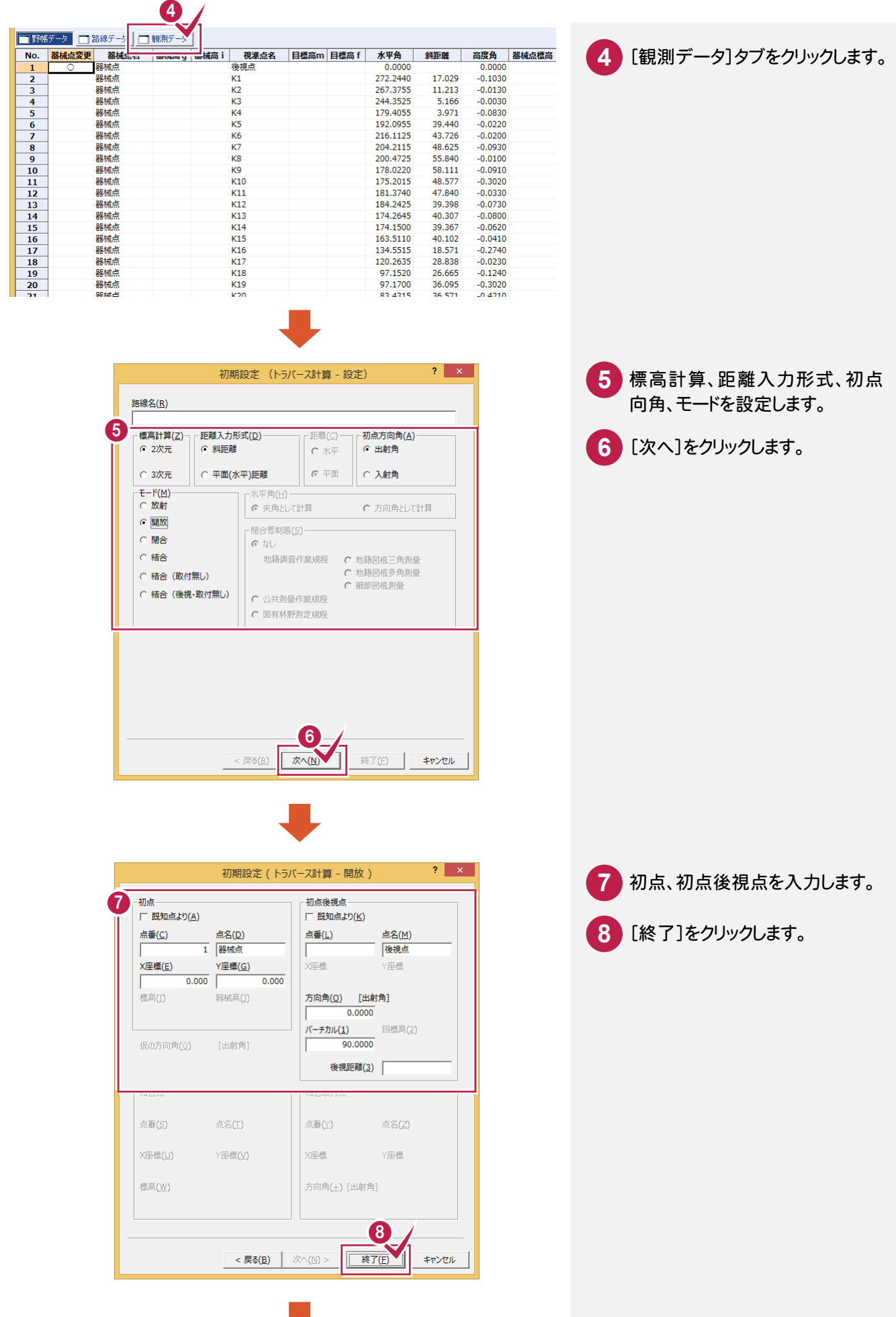

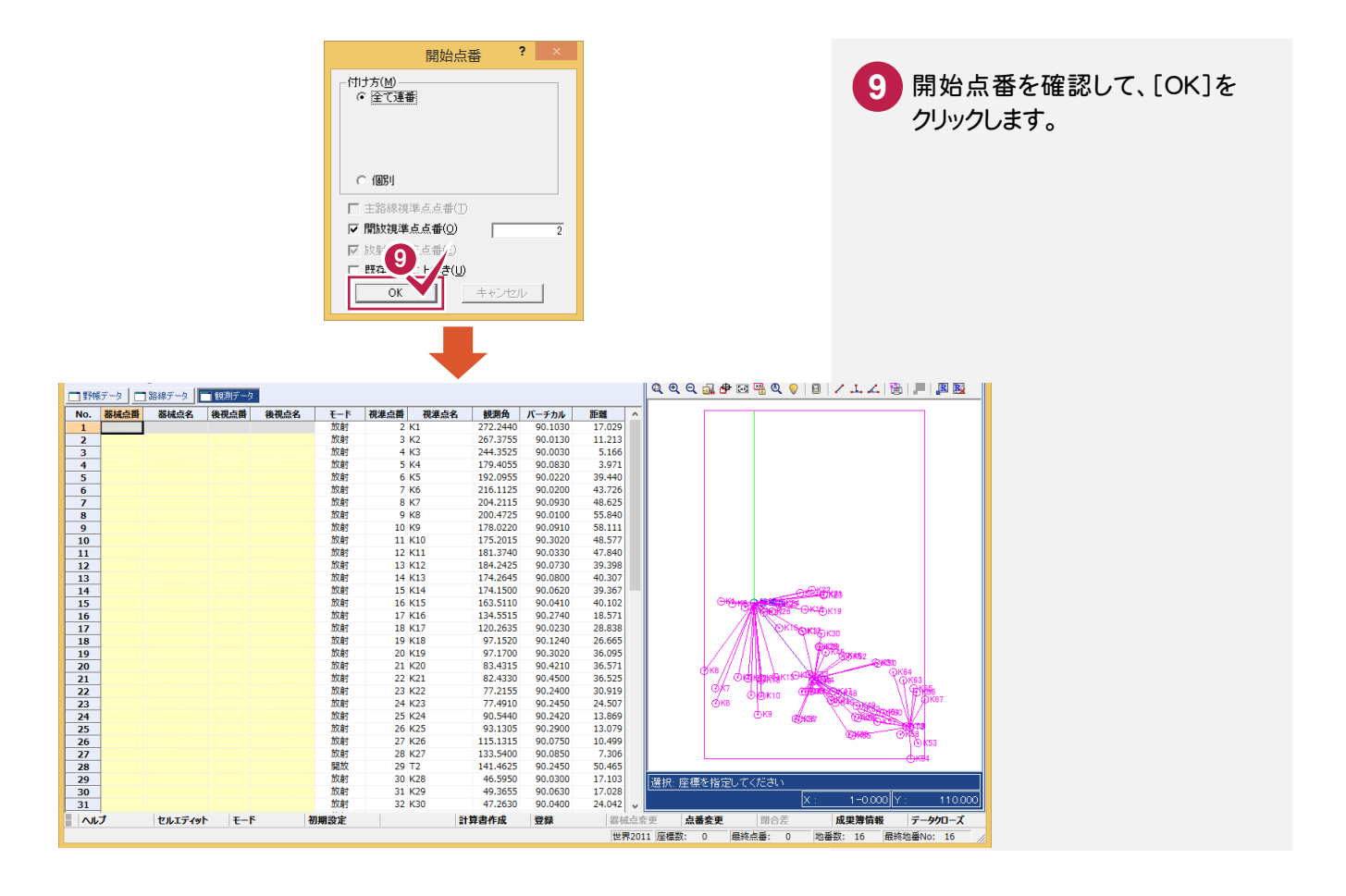

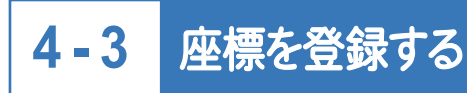

### 座標を登録します。

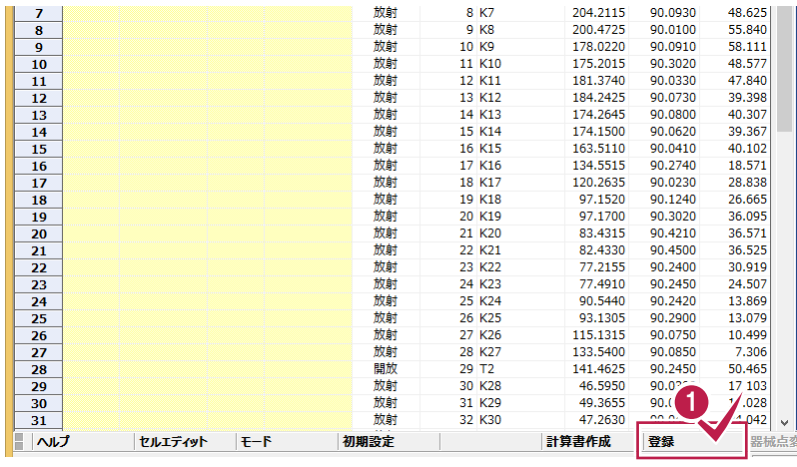

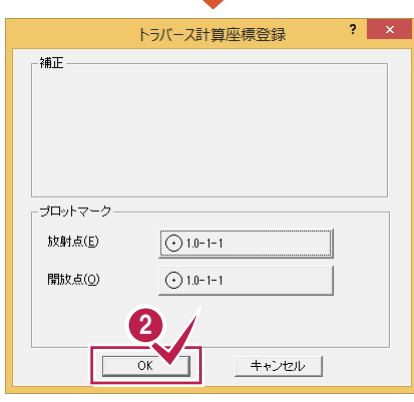

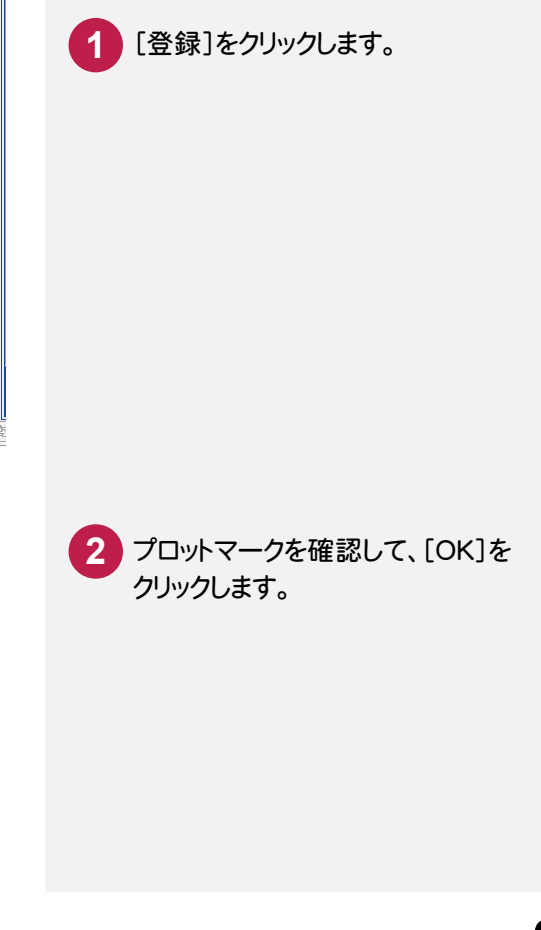

# **4 - 4** データを保存する

#### データを保存します。

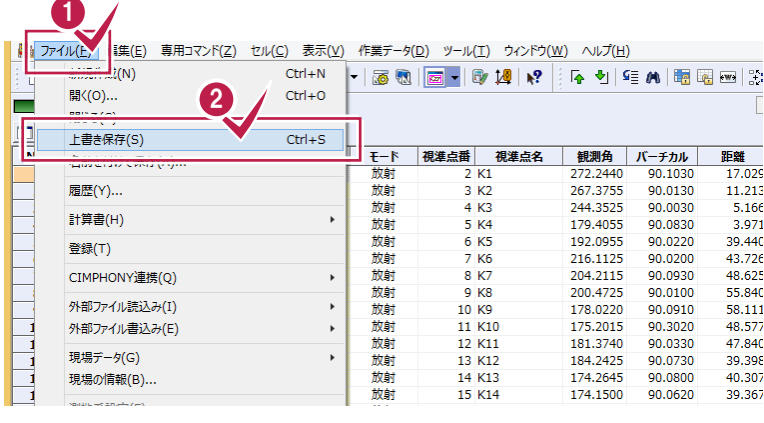

<sup>2</sup> **1** [ファイル]をクリックします。

**2** [上書き保存]をクリックします。

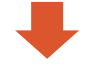

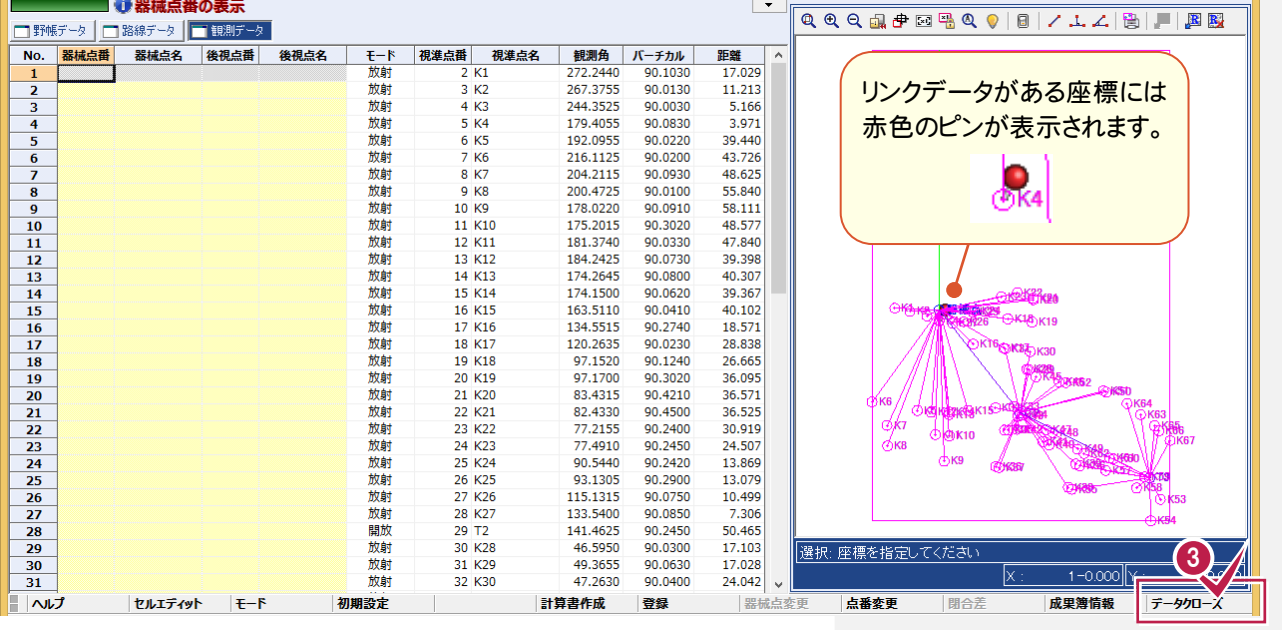

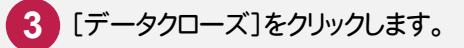

CADとCIMPHONYのデータを同期します。

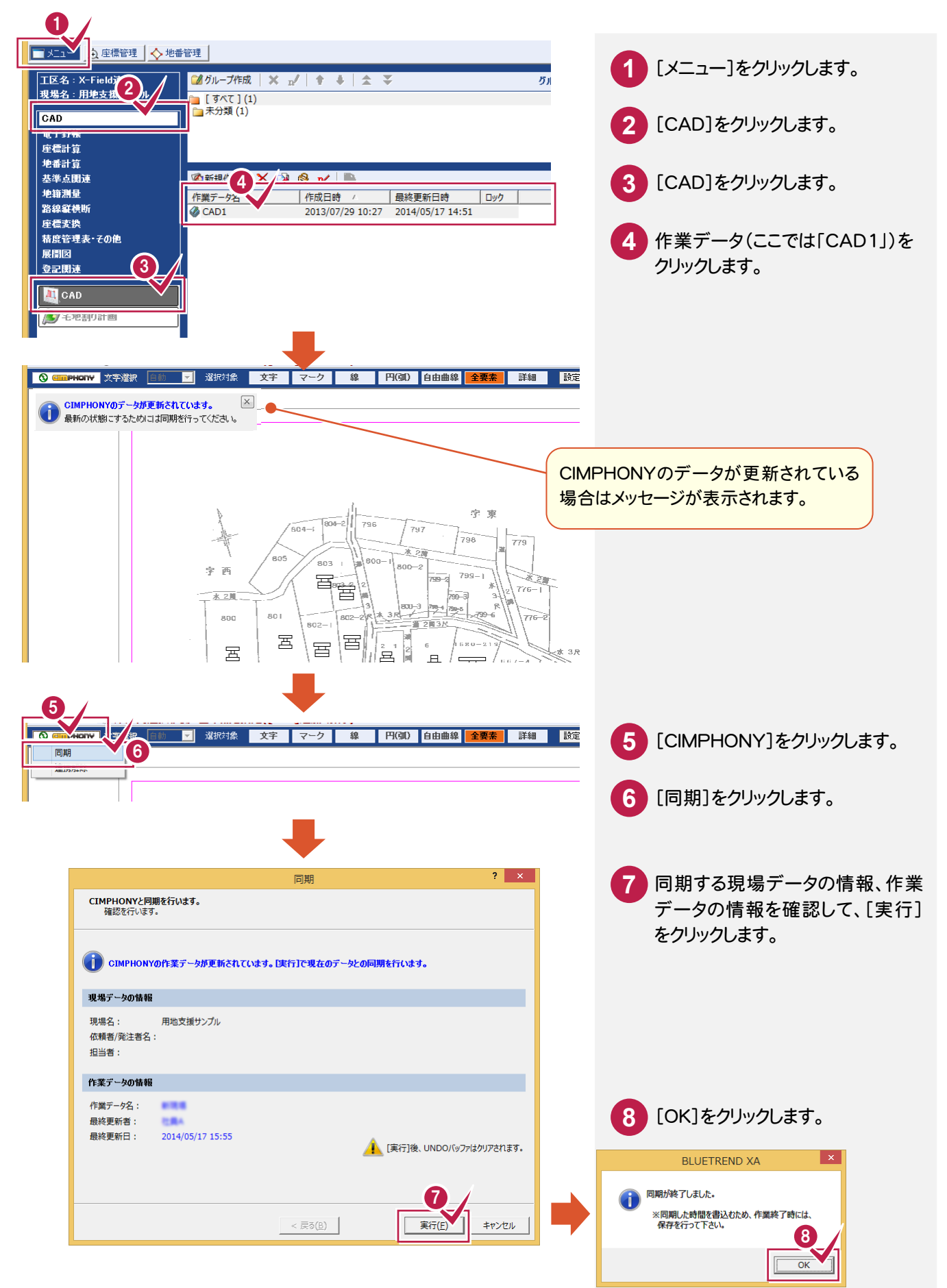

取り込んだ座標と図面より地番を作成します。

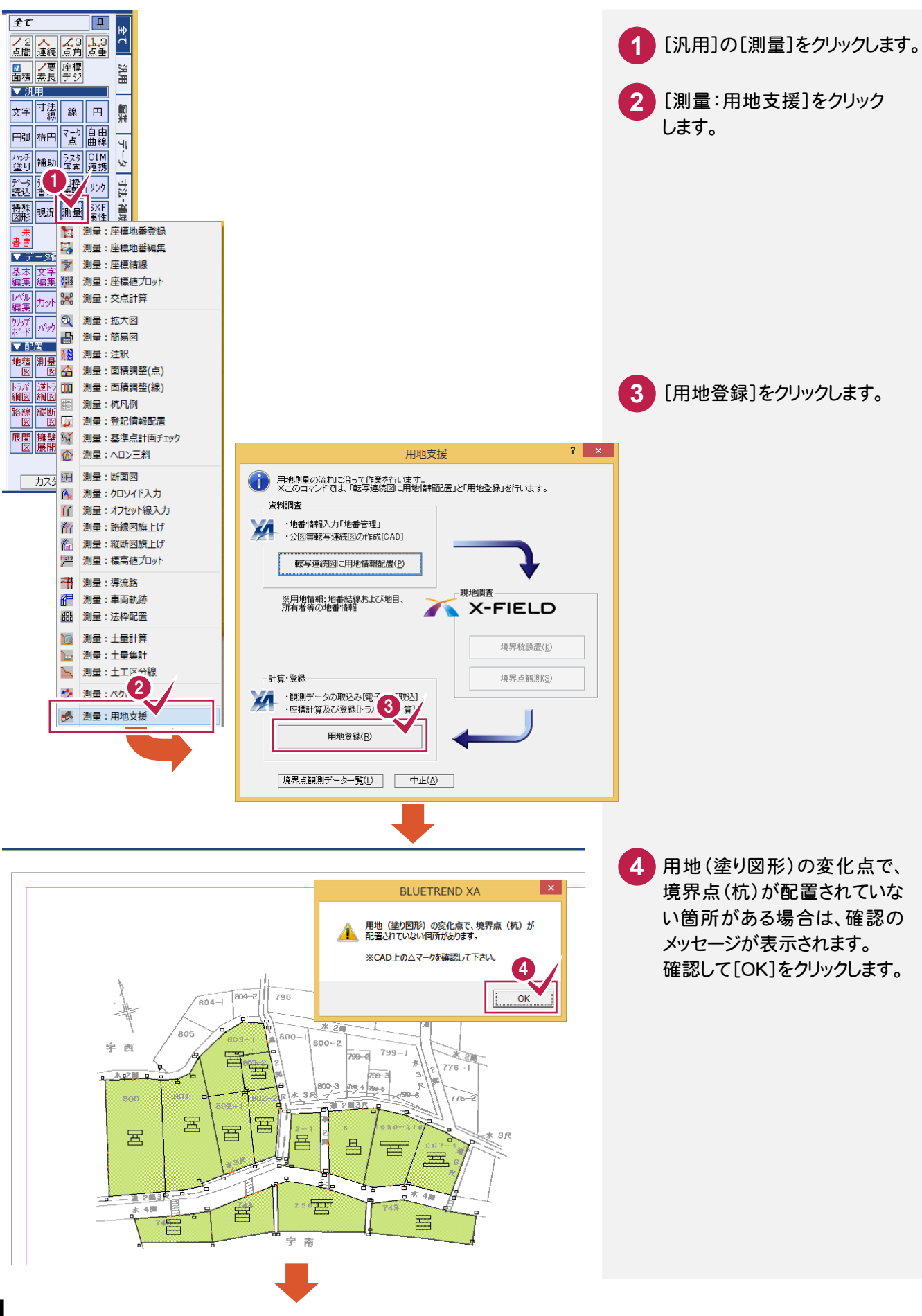

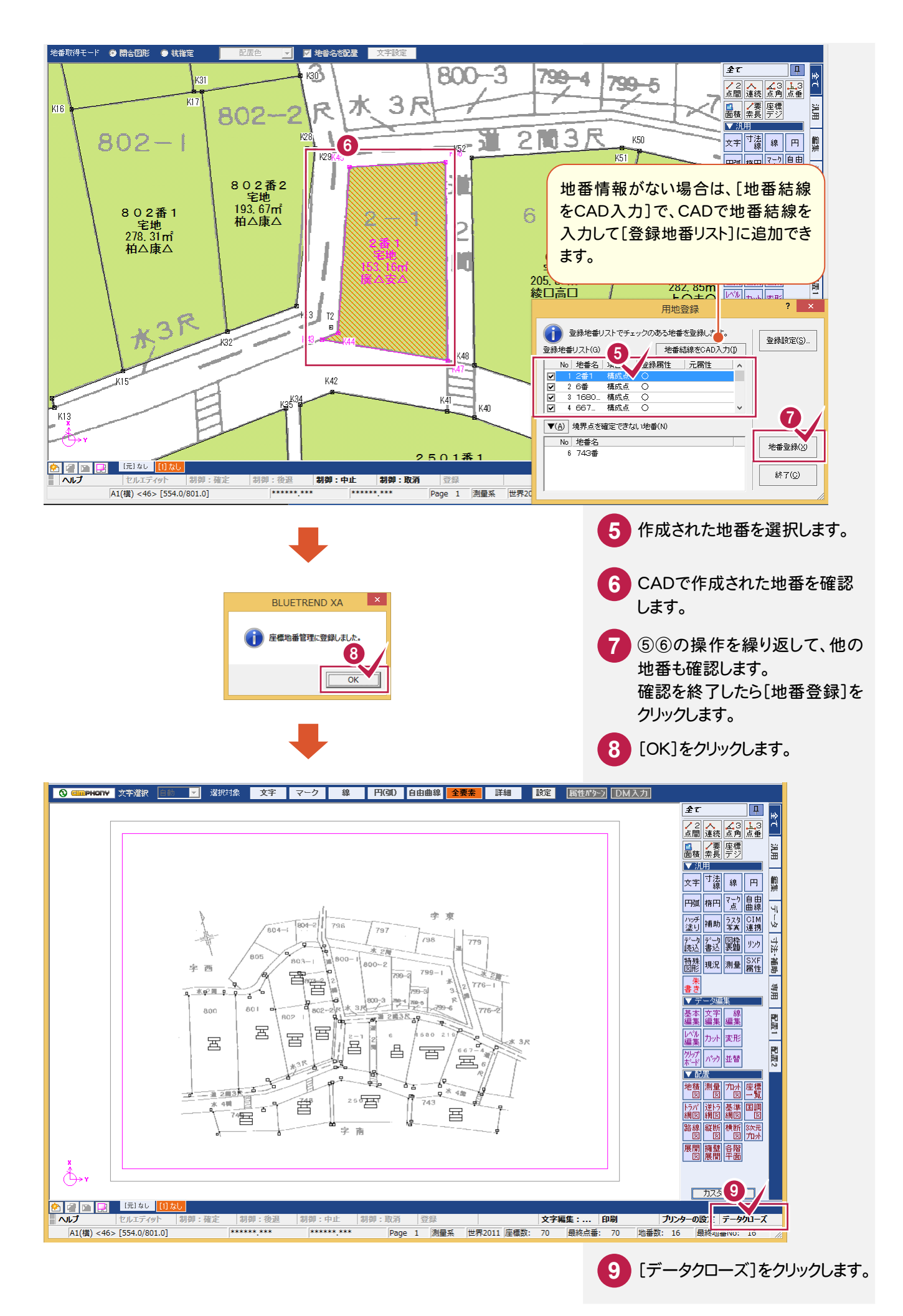

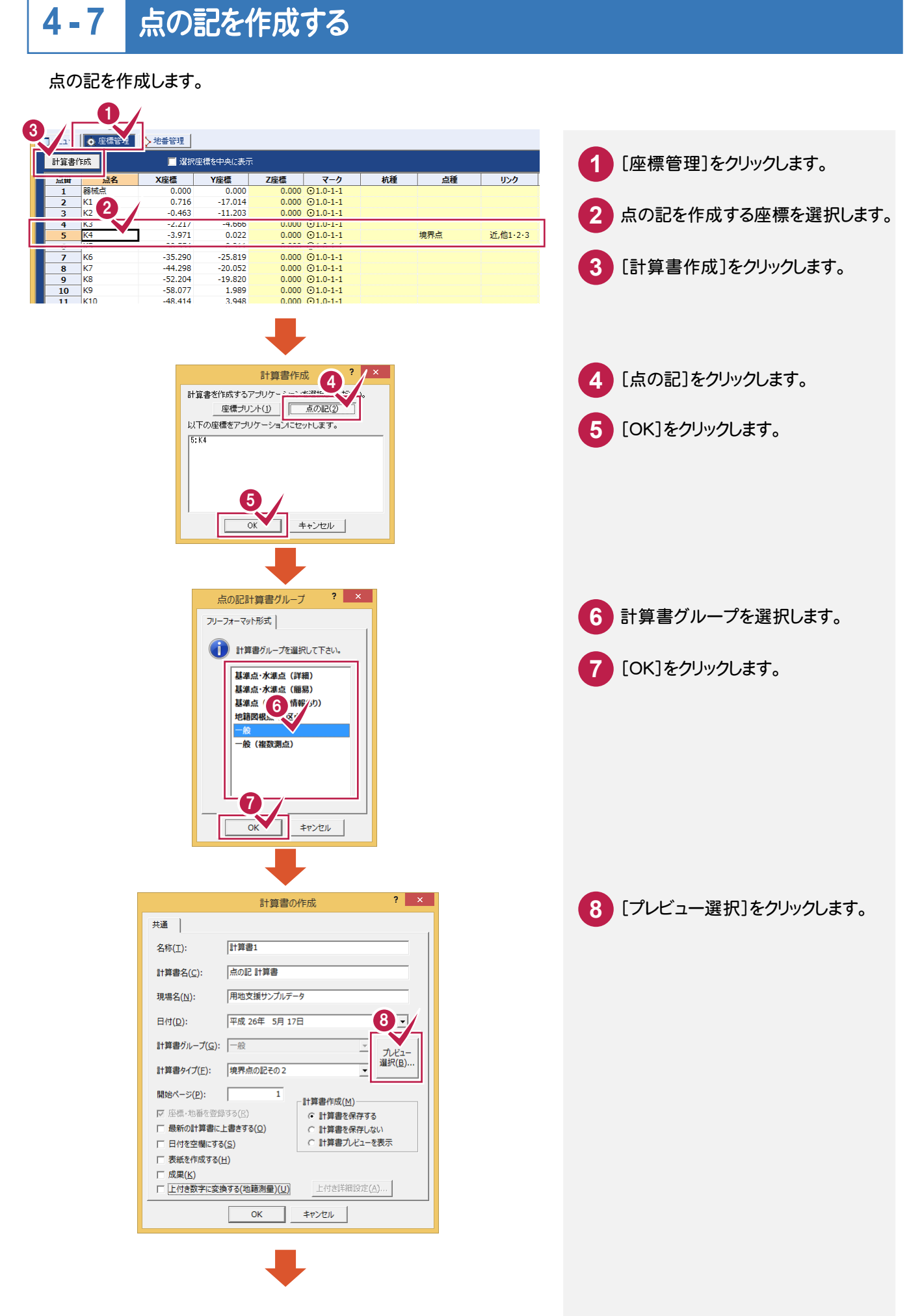

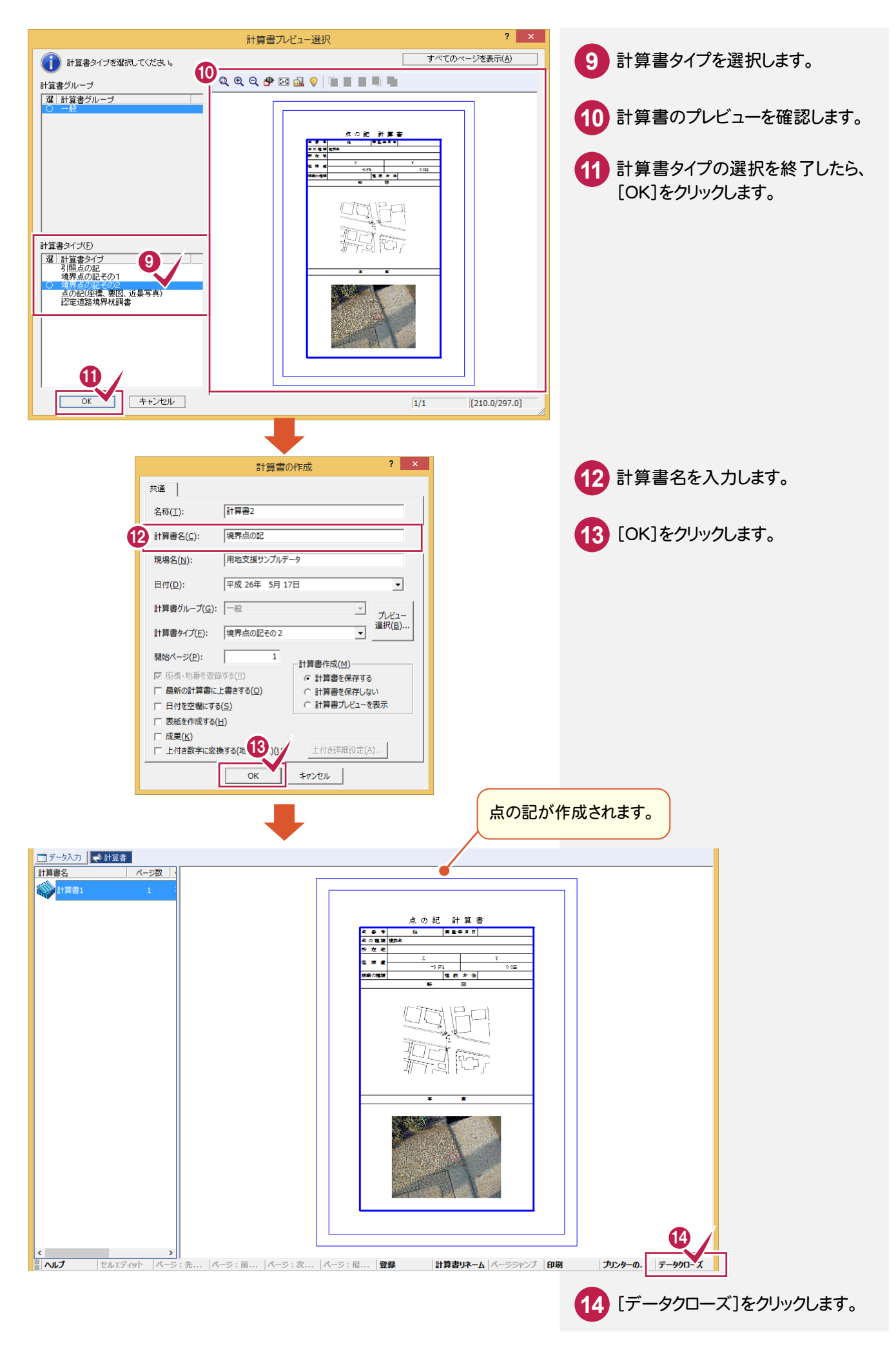

**4 - 8** 用地実測図を作成する

用地実測図を作成します。

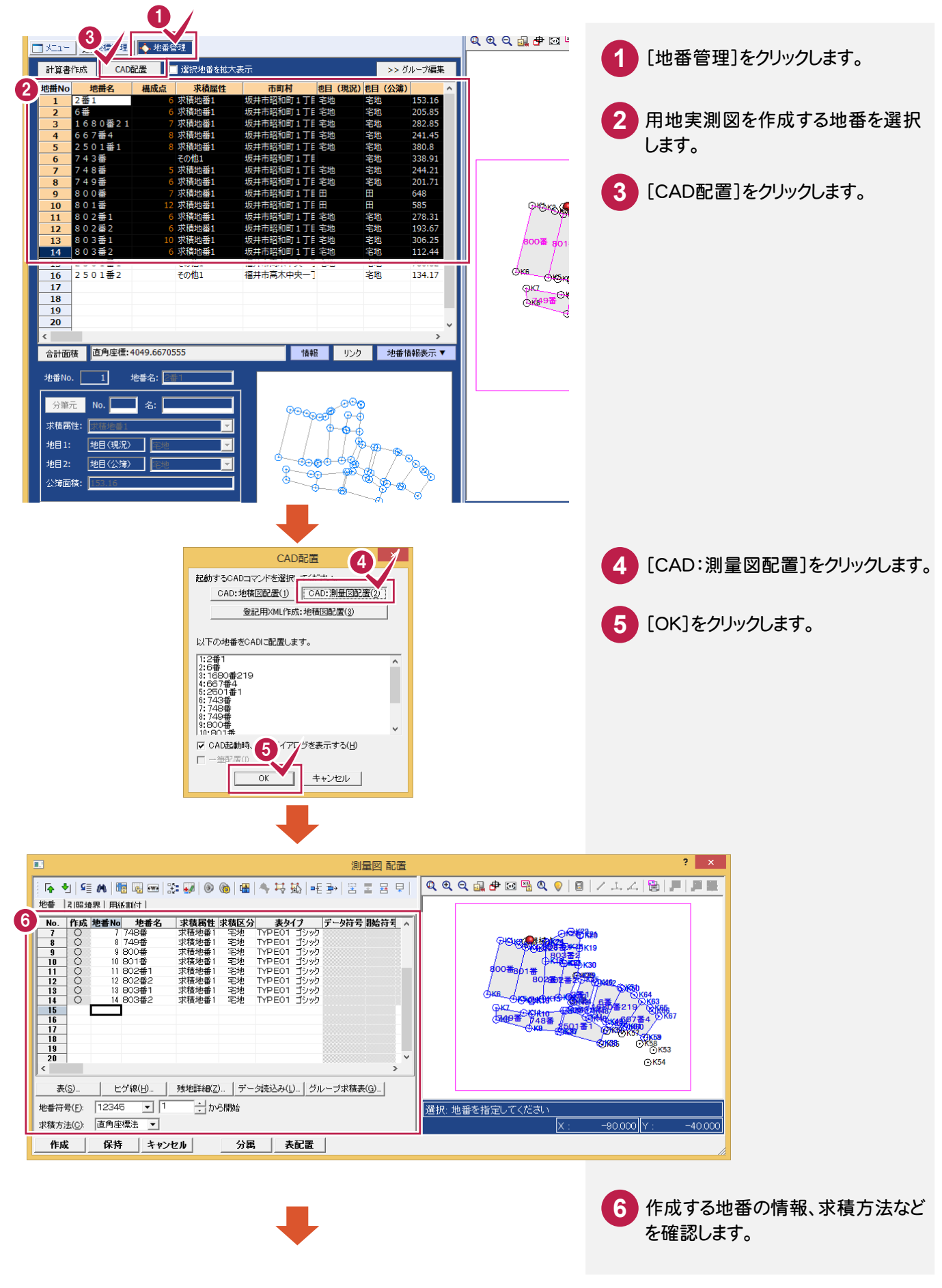

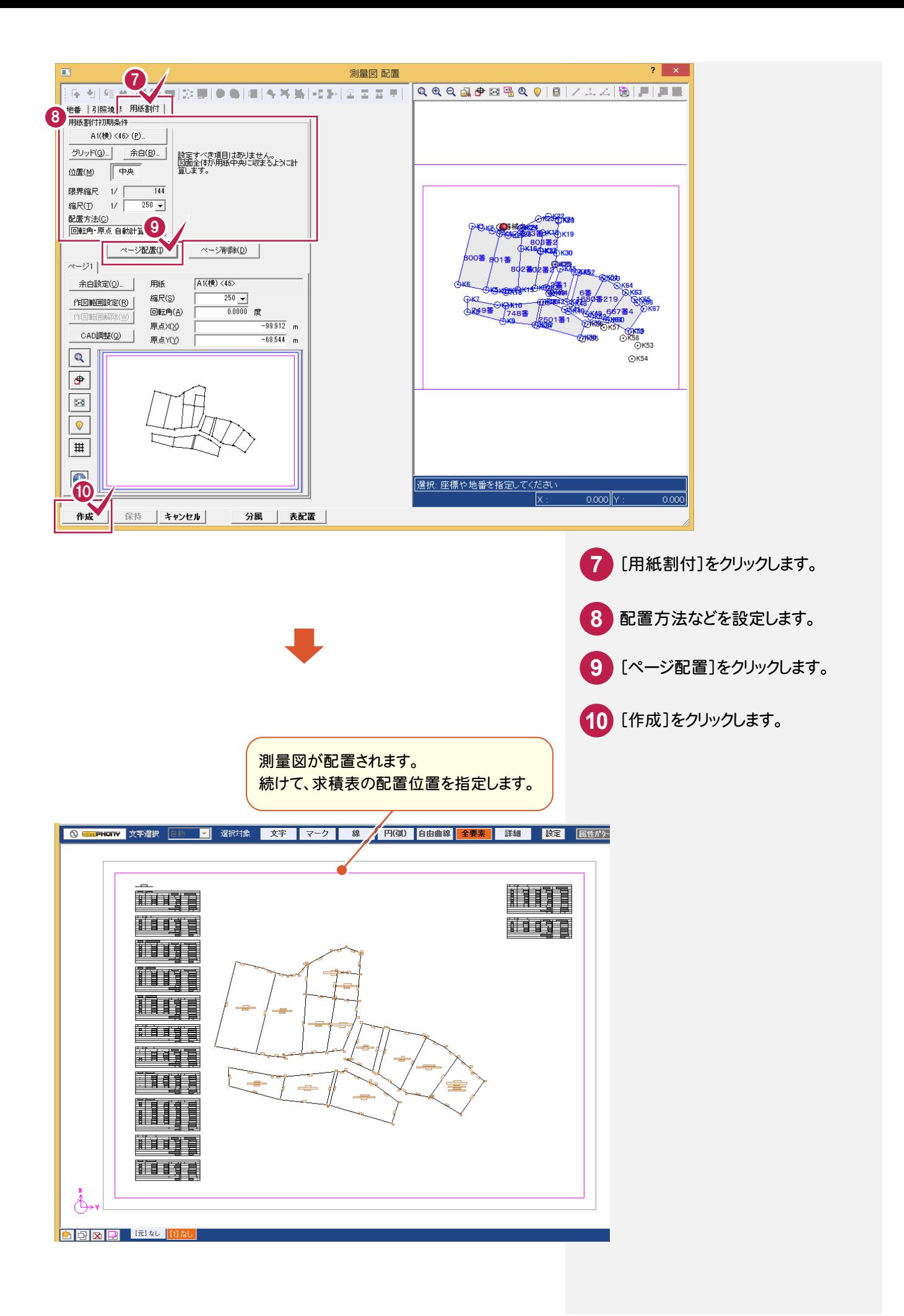